# **MENGENAL WIKIDATA**

Panduan bagi pengguna pemula untuk berkontribusi dan menggunakan Wikidata

Rima Al Hazmi

# MENGENAL **WIKIDATA**

Panduan bagi pengguna pemula untuk berkontribusi dan menggunakan Wikidata

Rima Al Hazmi

**WIKIMEDIA INDONESIA**

#### **Judul:**

MENGENAL WIKIDATA Panduan bagi pemula untuk berkontribusi dan menggunakan Wikidata

#### **Penulis:**

Rima Al Hazmi

**Penguji Baca:** Komunitas Wikidata Indonesia

#### **Penerbit:**

Wikimedia Indonesia TCC Batavia Tower One, Lt. 6, Jalan K.H. Mas Mansyur No. 126 Karet Tengsin, Tanah Abang, Jakarta 10220 Surel: info@wikimedia.or.id

# WIKIDATA

**Desain Sampul & Penata Letak:** Yasmin Muthia Ardhana

#### **Distributor:**

Wikimedia Indonesia TCC Batavia Tower One, Lt. 6, Jalan K.H. Mas Mansyur No. 126 Karet Tengsin, Tanah Abang, Jakarta 10220 Surel: info@wikimedia.or.id

#### **Lisensi:**

Judul buku ini adalah "MENGENAL WIKIDATA (Panduan bagi pemula untuk berkontribusi dan menggunakan Wikidata)"

Penulis Rima Al Hazmi, Wikimedia Indonesia. Anda diperbolehkan untuk berbagi, menyalin, dan menyebarluaskan kembali materi ini dalam bentuk atau format apapun; Adaptasi - menggubah, mengubah, dan membuat turunan dari materi ini untuk kepentingan apapun, termasuk kepentingan komersial.

Pemberi lisensi tidak dapat mencabut ketentuan di atas sepanjang Anda mematuhi ketentuan lisensi ini. Lisensi di bawah *Creative Commons* Atribusi - Berbagi Serupa 4.0 Internasional (CC BY-SA 4.0).

Seluruh materi di dalam buku ini berada di bawah lisensi *Creative Commons* Atribusi - Berbagi Serupa 4.0 Internasional (CC BY-SA 4.0). Publikasi di bawah buku ini harus dilakukan di bawah lisensi serupa.

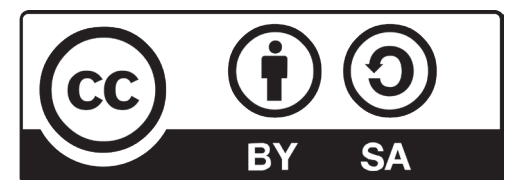

# MENGENAL **WIKIDATA**

?

Wikidata adalah basis data yang dapat diakses dan disunting oleh siapa saja secara terbuka. Wikidata merupakan basis pengetahuan (knowledge base) terstruktur serta juga merupakan salah satu proyek dari Wikimedia Foundation, lembaga yang juga menaungi ensiklopedia bebas, Wikipedia.

Namun, berbeda dengan Wikipedia yang menyimpan pengetahuan dalam bentuk artikel, Wikidata menyimpannya dalam bentuk data. Sebagai sebuah basis data terbuka, seluruh data tersebut juga dapat dimanfaatkan dengan bebas di bawah lisensi domain publik. Data dapat digunakan dan dibagikan tanpa harus membayar biaya tertentu.

Bayangkan suatu dunia tempat setiap orang bisa berbagi beragam pengetahuan mereka. Wikidata telah menjadi wadah dari banyak pengetahuan yang berasal baik dari beragam kontributor dari seluruh dunia maupun dari kemitraan dengan lembaga-lembaga penyedia basis data lain. Wikidata menjadi tempat sumber data yang juga dimanfaatkan dalam proyek-proyek Wikimedia lainnya serta khalayak umum baik melalui kueri maupun akses otomatis. Dengan berkontribusi di Wikidata, kita dapat berbagi pengetahuan yang kita miliki ke dalam sebuah tempat penyimpanan informasi yang terstruktur, dapat dibaca oleh manusia dan diolah oleh mesin, serta dimanfaatkan oleh banyak orang.

# $\rightarrow$   $\sim$  DAFTAR ISI

### BAB I  $05$   $\int_{\text{DATA}}^{\text{DATA}}$

- 1.1 Apa itu Data? **6**
- 1.2 Data di Sekitar Kita **8**
- 1.3 Mengapa Membuat Data Menjadi Terstruktur? **9**

#### BAB III Menyunting DI Wikidata 25

- 3.1 Akun **27**
- 3.2 Mengganti Bahasa
	- Tampilan **27**
- 3.3 Membuat Butir Baru
	- dan Menyunting Tabel **28**
- 3.4 Menyunting Pernyataan **29**
- 3.4.1 Menambah Pernyataan Baru **31**
- 3.4.2 Menambah Nilai **34**
- 3.4.3 Menambah Penjelas **35**
- 3.4.4 Menambah Rujukan **36**
- 3.4.5 Memilih Peringkat **38**
- 3.5 Menyunting Interwiki **38**

# 11 | BAB II<br>| DATA DI WIKIDATA

- 2.1 Penanda Butir **12**
- 2.2 Label, Deskripsi,
	- dan Nama Lain **14**
- 2.3 Pernyataan dan Bagian-Bagian di Dalamnya **15**
- 2.3.1 Atribut dan Nilai **16**
- 2.3.1.1 Pewatas **17**
- 2.3.2 Penjelas, Rujukan, dan Peringkat **19**
- 2.3.3 Penanda **22**
- 2.3.4 Pranala Situs (Interwiki) **23**

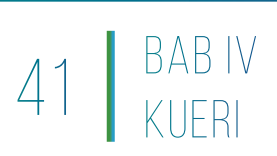

- Pengertian Kueri **42**
- 4.1 Kueri Wikidata Menggunakan
	- Wikidata Query Service **45**
- 4.2 Query Helper **46**
- 4.3 Query Builder **53**
- 4.4 Menyunting Langsung dengan Kode SPARQL **54**
- 4.5 Mengunduh dan

Membagikan Hasil Kueri **56**

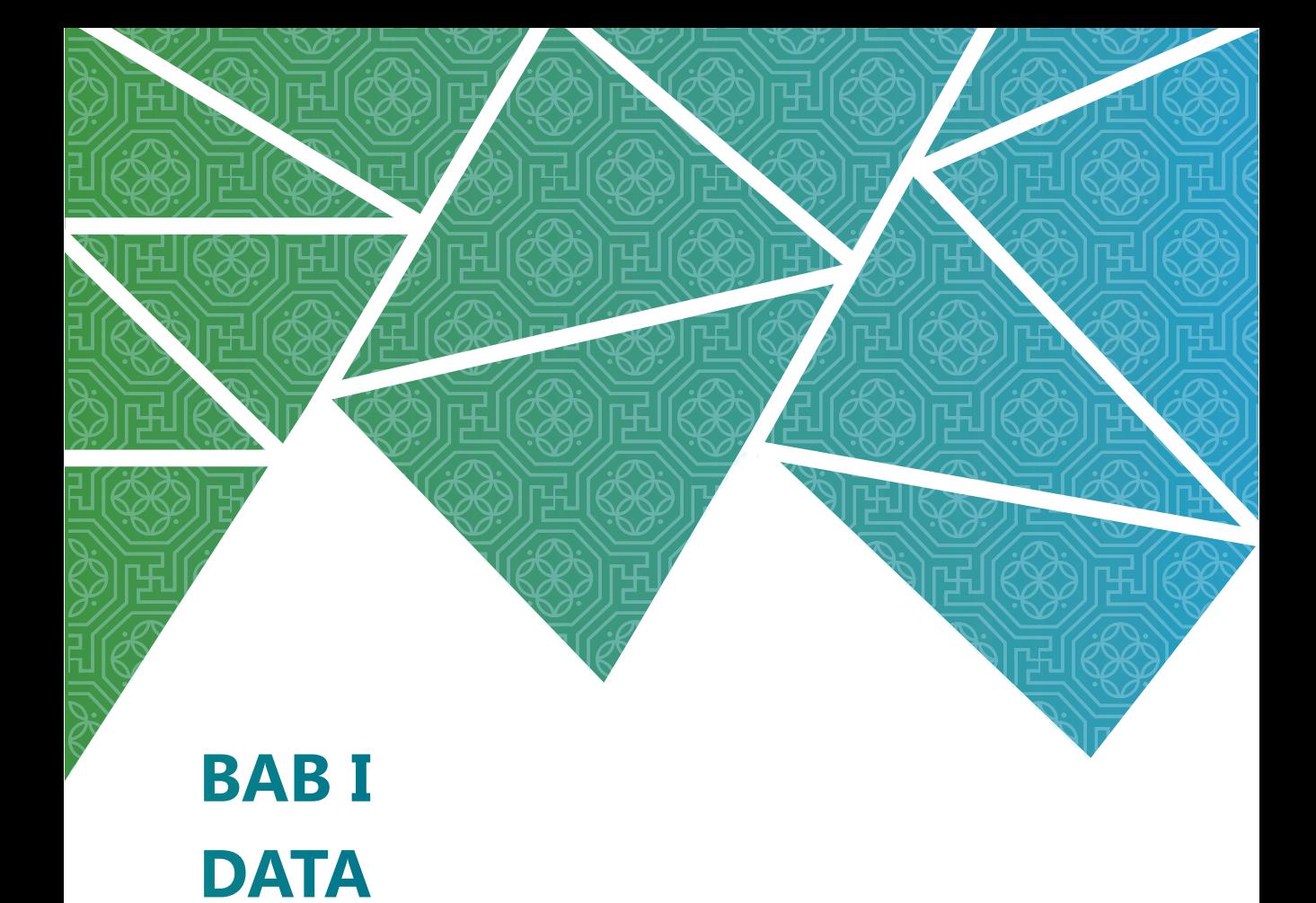

- 1.1 Apa itu Data? **6**
- 1.2 Data di Sekitar Kita **8**
- 1.3 Mengapa Membuat Data Menjadi Terstruktur? **9**

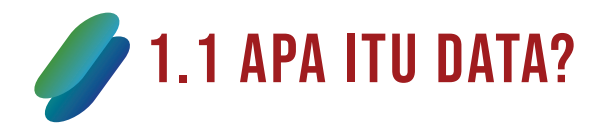

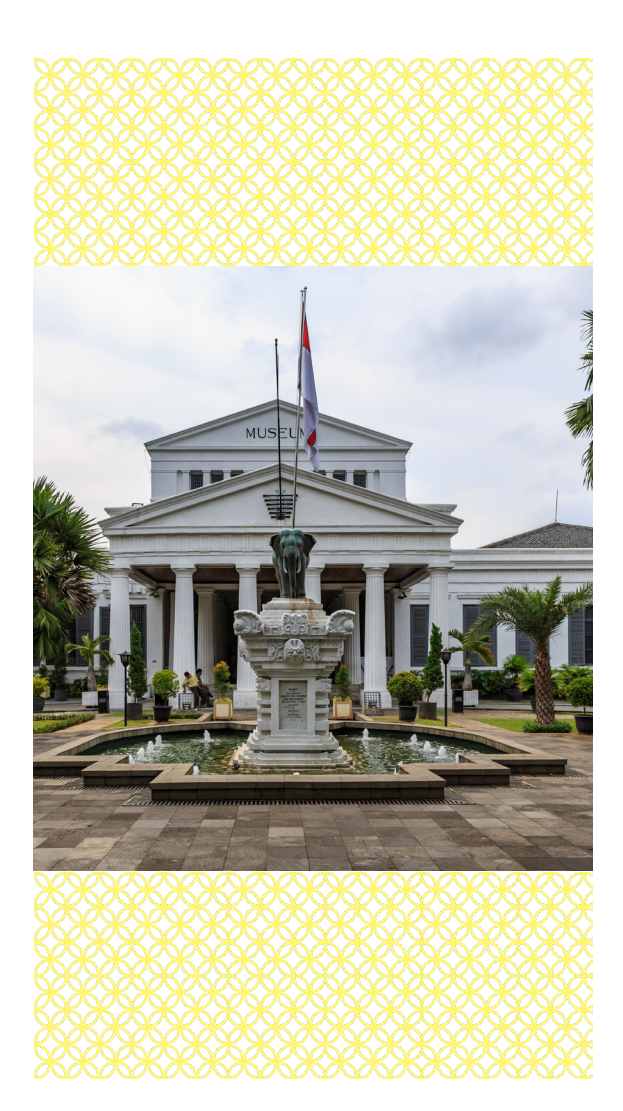

**S** ebagai sebuah suatu konsep abstrak, data dapat diartikan sebagai suatu pendahulu dari pengetahuan atau informasi. Pengetahuan didapat dari pemahaman atau penafsiran terhadap suatu data. Data dapat berbentuk apapun dari benda atau konsep apapun. Sebuah buku dapat memiliki data seperti judulnya, jumlah halamannya, penulisnya, dan penerbitnya. Sebuah bangunan dapat memiliki data seperti tahun pendiriannya, lokasinya, dan pemiliknya. Selembar kertas putih pun memiliki data yang secara mendasar yaitu bahwa kertas tersebut berwarna putih.

Pengetahuan atau informasi kemudian muncul setelah data tersebut ada. Dengan membaca judul dan halaman dari suatu buku, kita dapat tahu buku apakah itu. Dengan memperoleh data mengenai sebuah bangunan, kita dapat tahu bangunan apakah itu. Dengan memperoleh data bahwa terdapat suatu benda dengan warna putih, berwujud tipis dan lentur, dan berbentuk segi empat kita dapat mengetahui bahwa benda tersebut adalah selembar kertas.

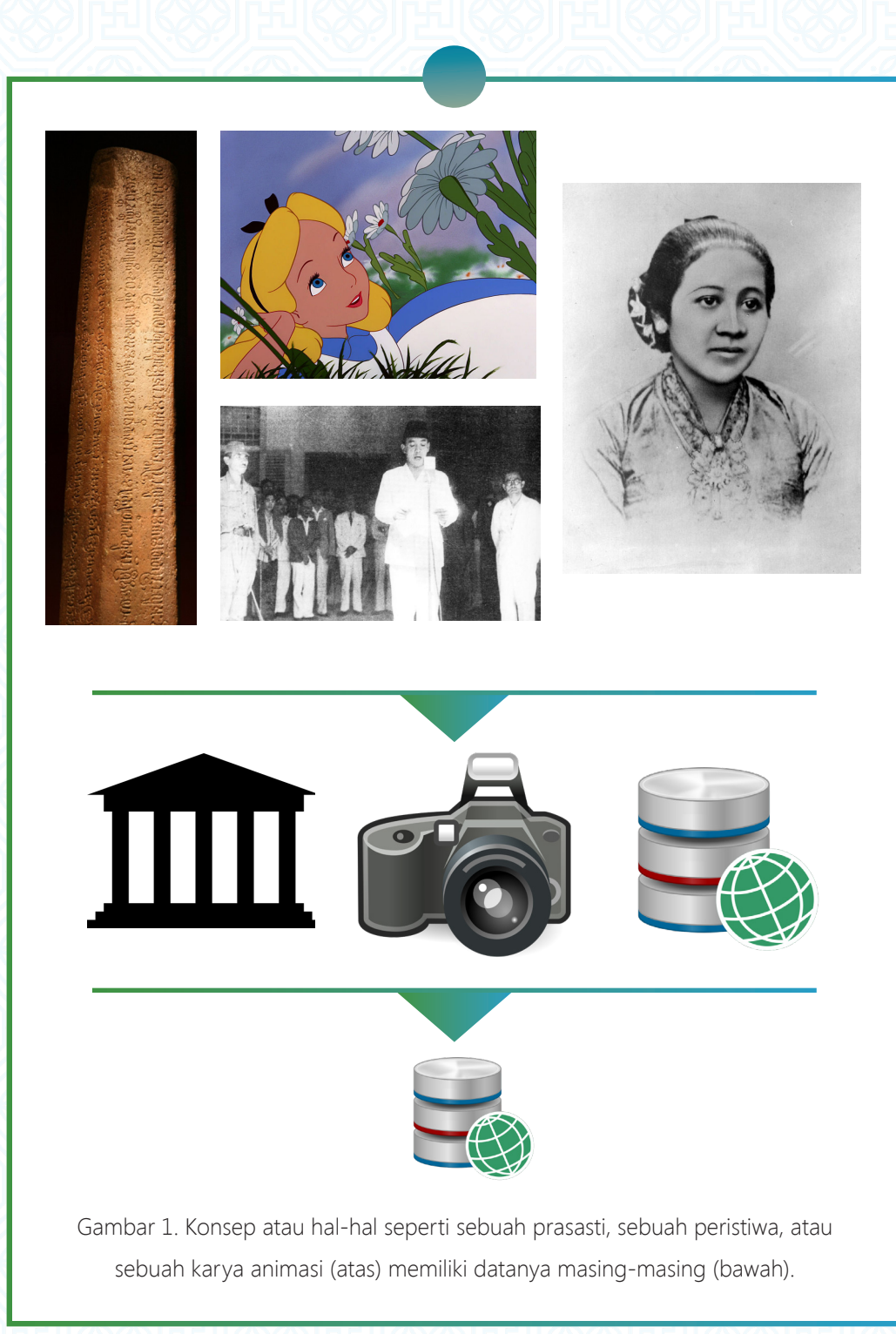

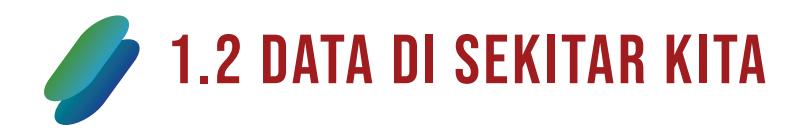

Tidak hanya pada buku, bangunan, atau selembar kertas, data terdapat pada semua hal dan benda baik benda fisik yang konkret maupun hal yang abstrak.

- **● Hal konkret**, dalam wujud benda nyata seperti suatu tempat, suatu benda peninggalan sejarah, suatu jenis hewan, atau seorang tokoh.
- **● Hal abstrak**, dalam wujud takbenda atau konsep seperti suatu ideologi, suatu peristiwa, suatu ekspresi budaya, atau suatu peraturan negara.

Kedua jenis hal tersebut memiliki datanya masing-masing seperti pada Gambar 1. Sebuah prasasti (dalam contoh di gambar adalah Prasasti Kota Kapur) sebagai suatu peninggalan sejarah dapat memiliki data seperti lokasinya saat ini, tanggal pembuatannya, dan bahasa yang digunakannya. RA Kartini sebagai seorang tokoh memiliki data seperti tanggal lahirnya, fotonya, dan penghargaan yang diterimanya. Sebuah karya animasi (dalam contoh di gambar adalah cuplikan dari film *Alice in Wonderland*) sebagai suatu karya seni memiliki data seperti negara asalnya, sutradaranya, produsernya, dan tanggal pertama tayangnya. Proklamasi Kemerdekaan Indonesia sebagai sebuah peristiwa signifikan juga memiliki datanya seperti tanggal dan tempat kejadiannya serta foto ataupun rekaman suara saat terjadinya.

Keseluruhan data ini dapat kita tuangkan ke dalam suatu format yang terstruktur. Seluruh datanya mulai dari yang paling mendasar seperti apakah benda itu, hingga yang lebih rumit. Dalam hal ini, data yang sebelumnya hanya berupa data "mentah" saja, dapat diperlihatkan dengan wujud yang lebih berbentuk. Sebagai contoh, data-data tersebut dapat kita tuangkan menjadi tabel-tabel di bawah.

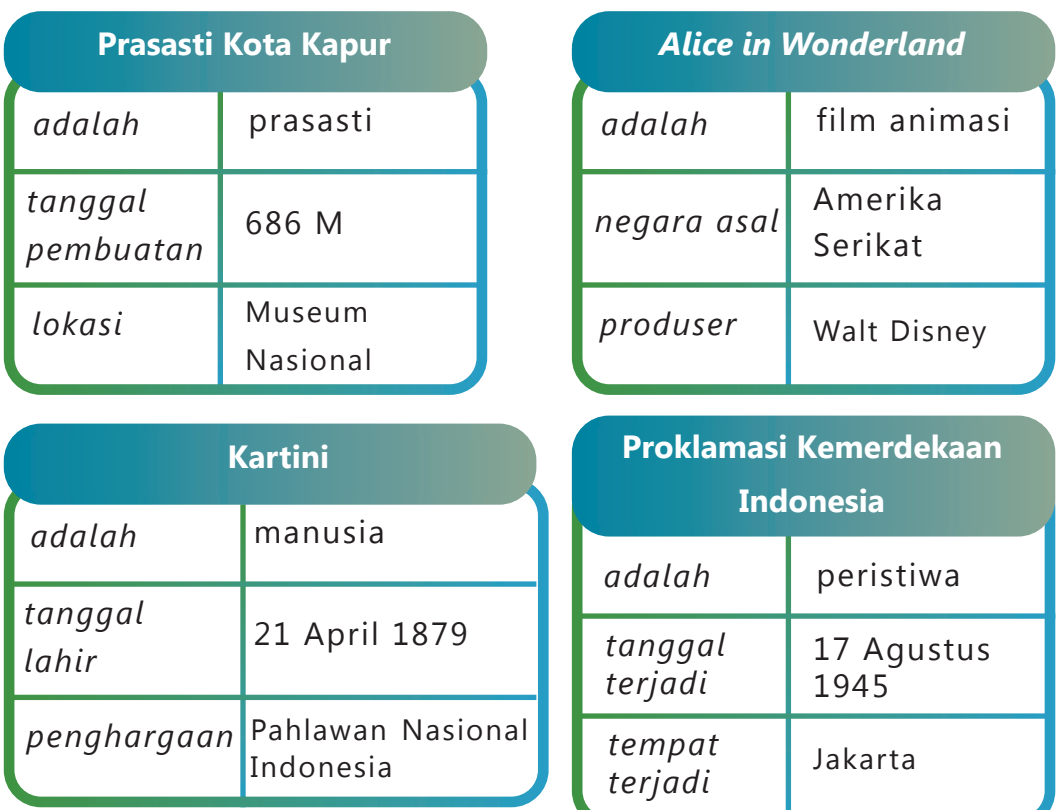

### 1.3 Mengapa membuat data menjadi terstruktur?

Data yang terstruktur penting agar dapat dengan mudah dibaca baik oleh manusia maupun oleh mesin. Mesin yang dimaksud di sini adalah komputer yang dapat melakukan pemrosesan menggunakan skrip atau program tertentu. Komputer seperti yang kita gunakan sehari-hari lebih mudah untuk memproses data yang terstruktur daripada data yang tidak terstruktur. Sebagai contoh, sebuah artikel di Internet seperti artikel Kartini dari situs Wikipedia bahasa Indonesia pada Gambar 2 akan sulit untuk dapat dimengerti oleh mesin bahwa artikel tersebut adalah artikel tentang seorang manusia bernama Kartini. Tanpa ada makna dari katakata di artikel yang kita ajarkan kepada mesin, mesin tidak akan mengerti apa-apa. Sebab, mesin hanya akan membaca artikel ini hanya sebagai serangkaian kata, gambar, dan huruf.

Raden Adjeng Kartini (21 April 1879 - 17 September 1904) atau sebenarnya lebih tepat disebut Raden Ayu Kartini<sup>[a]</sup> adalah seorang tokoh Jawa dan Pahlawan Nasional Indonesia.<sup>[1]</sup> Kartini adalah seorang pejuang kemerdekaan dan kedudukan kaumnya, pada saat itu terutama wanita Jawa.<sup>[2]</sup>la mempunyai tanggal lahir yang sama seperti dr. Radjiman Wedyodiningrat, yakni sama-sama lahir pada 21 April 1879.

la dilahirkan dalam keluarga bangsawan Jawa di Hindia Belanda (sekarang Indonesia). Setelah bersekolah di sekolah dasar berbahasa Belanda, ia ingin melanjutkan pendidikan lebih lanjut, tetapi perempuan Jawa .<br>saat itu dilarang mengenyam pendidikan tinggi. Ia bertemu dengan berbagai pejabat dan orang berpengaruh, termasuk J.H. Abendanon, yang bertugas melaksanakan Kebijakan Etis Belanda.

Setelah kematiannya, saudara perempuannya melanjutkan pembelaannya untuk mendidik anak perempuan dan perempuan.<sup>[3]</sup> Surat-surat Kartini diterbitkan di sebuah majalah Belanda dan akhirnya, pada tahun 1911, menjadi karya: Habis Gelap Terbitlah Terang, Kehidupan Perempuan di Desa, dan Surat-Surat Putri Jawa. Ulang tahunnya sekarang dirayakan di Indonesia sebagai Hari Kartini untuk menghormatinya, serta beberapa sekolah dinamai menurut namanya dan sebuah yayasan didirikan atas namanya untuk membiayai pendidikan anak perempuan Indonesia.

#### Biografi [sunting | sunting sumber ]

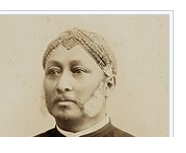

Raden Adjeng Kartini berasal dari kalangan priayi atau kelas bangsawan Jawa. Ia merupakan putri dari Raden Mas Adipati Ario Sosroningrat, seorang patih yang diangkat menjadi bupati Jepara segera setelah Kartini lahir. Kartini adalah putri dari istri pertama, tetapi bukan istri utama. Ibunya bernama M.A. Ngasirah, putri dari Nyai Haji Siti Aminah dan Kyai Haji Madirono, seorang guru agama di Telukawur, Jepara. Dari sisi ayahnya,

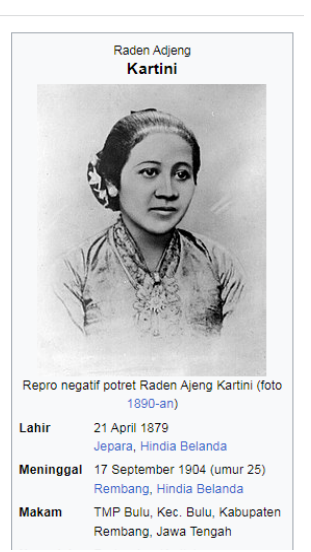

#### Gambar 2. Artikel Kartini di situs Wikipedia bahasa Indonesia

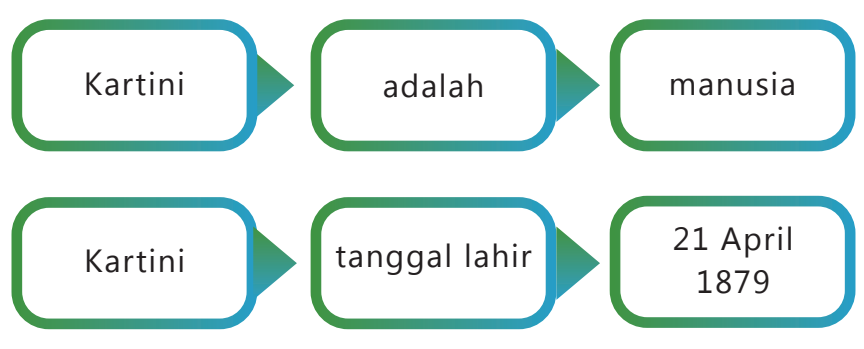

Gambar 3. Penstrukturan data mengenai Kartini.

Hal ini berbeda ketika kita menyusun data menjadi lebih terstruktur seperti pada Gambar 3. Secara satu per satu kita menjelaskan kepada mesin bahwa ada seorang manusia bernama Kartini yang memiliki tanggal lahir pada 21 April 1879. Pada data yang lebih terstruktur, kita "mengajari" mesin satu per satu mengenai data yang kita simpan termasuk fakta paling dasar yaitu "Kartini adalah manusia". Setelah kita susun seluruh data tentang Kartini tersebut, barulah mesin dapat mengerti.

### **BAB II DATA DI WIKIDATA**

- 2.1 Penanda Butir **12**
- 2.2 Label, Deskripsi, dan Nama Lain **14**
- 2.3 Pernyataan dan Bagian-Bagian di Dalamnya **15**
- 2.3.1 Atribut dan Nilai **16**
- 2.3.1.1 Pewatas **17**
- 2.3.2 Penjelas, Rujukan, dan Peringkat **19**
- 2.3.3 Penanda **22**
- 2.3.4 Pranala Situs (Interwiki) **23**

**D**i Wikidata, data disimpan dalam suatu butir.<br>Setiap butir memiliki halaman sendiri di Wikidata yang berisi data-data mengenai butir tersebut. Butir di Wikidata disusun dengan struktur sebagai berikut. Mari kita kenali setiap bagian tersebut satu per satu.

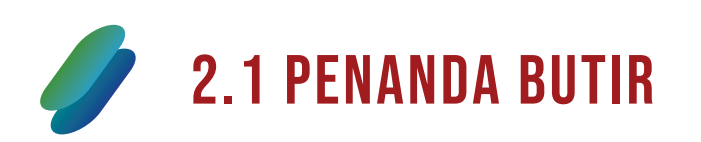

**Penanda butir**, disebut pula "QID" (dibaca kyu-ai-di atau qi-ai-di). Setiap butir memiliki kode identifikasi untuk butir itu sendiri yang dimulai dengan awalan huruf "Q" dan diikuti oleh serangkaian angka. Setiap butir di Wikidata memiliki penandanya sendiri. Penanda butir di Wikidata berperan sebagai URI (Uniform Resource Identifier) sehingga setiap hal memiliki QID-nya sendiri. Dengan demikian, dua hal dengan nama yang serupa akan dimuat secara terpisah butirnya di Wikidata karena kedua hal tersebut merupakan hal yang berbeda. Sebagai contoh, butir Kartini sebagai seorang manusia dengan gelar pahlawan nasional memiliki QID Q1373764 sedangkan film dengan judul Kartini yang merupakan suatu

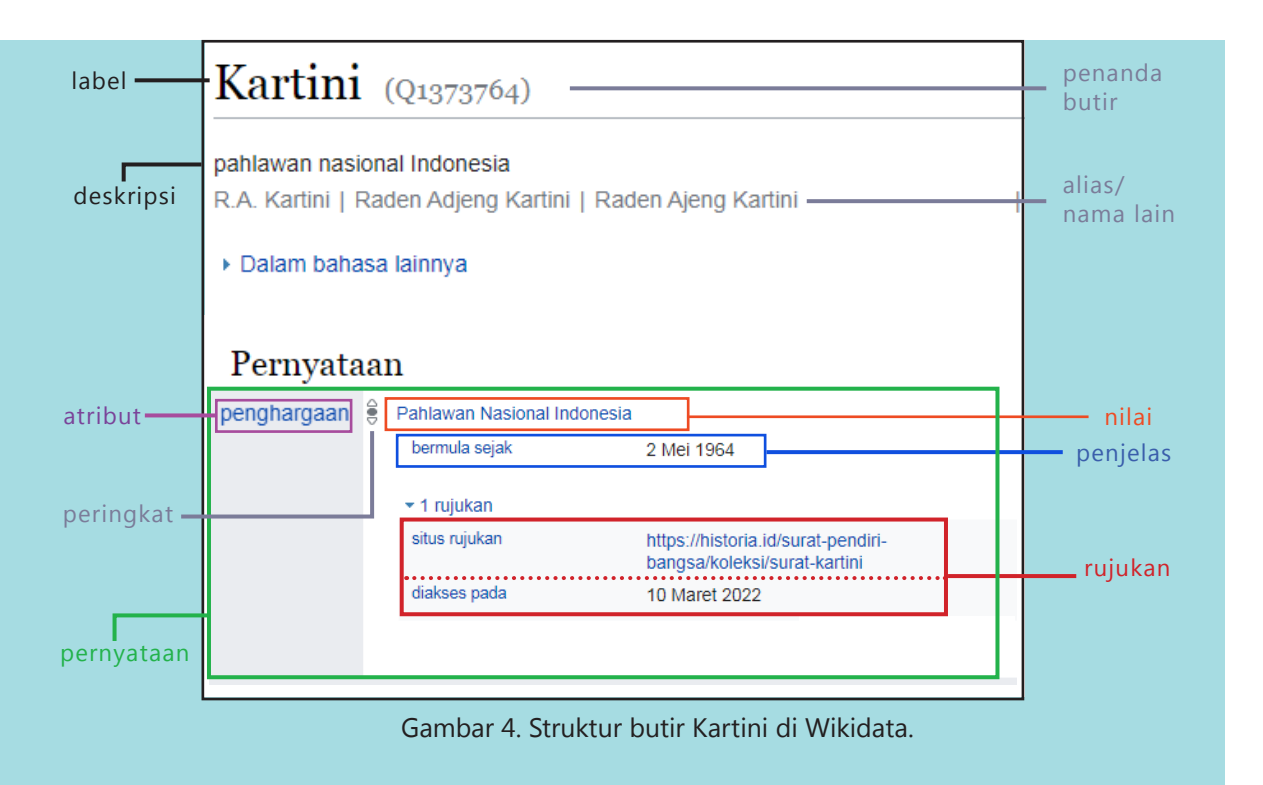

karya seni memiilki QID Q28096386. Adapun jika ada tokoh-tokoh lain dengan nama "Kartini" namun bukan orang yang sama dengan Raden Ajeng Kartini sebagai pahlawan nasional, ia akan dimuat di Wikidata pada butir yang berbeda dan QID-nya pun akan berbeda.

Lihat pula halaman butir beserta QID-nya untuk contoh yang disebutkan di halaman sebelumnya.

Kartini Q1373764

Kartini Q28096386

Prasasti Kota Kapur Q4199467

Alice in Wonderland Q189875

Proklamasi Kemerdekaan Indonesia Q1661772

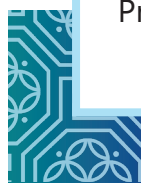

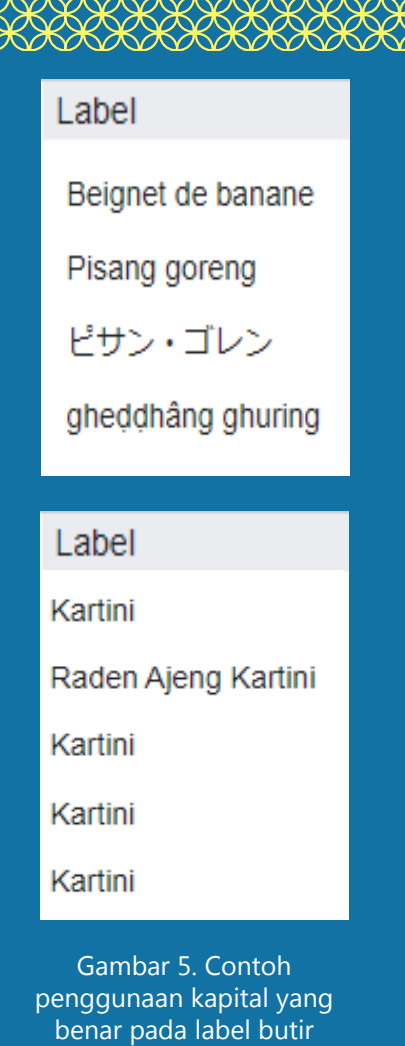

### 2.2 Label, deskripsi, dan nama lain

**Label** merupakan nama paling umum dari suatu butir. Label diisi dengan nama subjek butir secara dasar tanpa gelar. Deskripsi merupakan penjelasan singkat dari suatu butir yang dapat membantu pencarian butir. Nama lain atau Juga dikenal sebagai berisi namanama alternatif dari butir serta nama lainnya yang juga dapat membantu pencarian butir. Variasi huruf kapital tidak perlu dicantumkan sebagai nama lain.

**Label**, **deskripsi**, dan **nama lain** diawali dengan huruf kecil, seolah-olah ditulis di tengah suatu kalimat. Pada contoh di Gambar 5, butir "pisang goreng" memiliki label berawalan huruf "p" kecil. Bandingkan dengan butir "Kartini" yang memiiliki label diawali huruf "K" kapital.

 "Kartini" yang merupakan nama tokoh ketika kita menulisnya di tengah kalimat, kita akan menggunakan huruf kapital, dengan demikian labelnya pun diawali dengan huruf kapital. Berbeda dengan "pisang goreng" yang jika ditulis di tengah kalimat tetap diawali dengan huruf "p" kecil.

**Label** pada suatu butir mengenai objek geografis cukup ditulis namanya saja, tidak perlu dengan jenis objeknya. Pada contoh di Gambar

 6, butir tentang sungai terpanjang di Indonesia yaitu "Kapuas" hanya ditulis nama sungainya saja. Pada bagian nama lain baru kita dapat tambahkan namanya yang diawali oleh kata "sungai" yaitu "Sungai Kapuas".

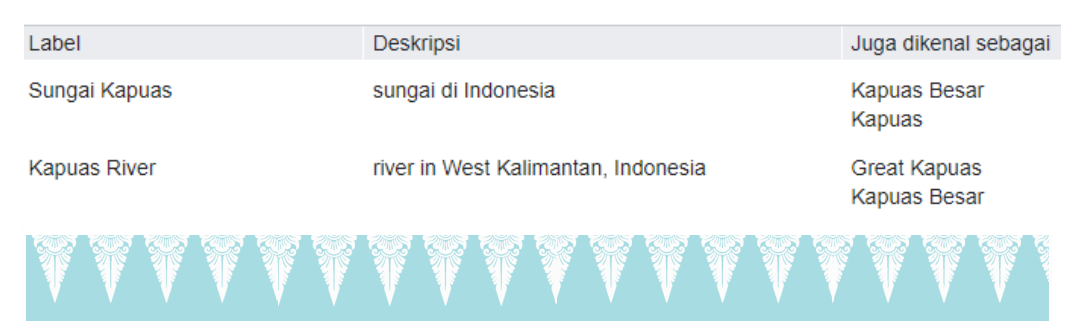

Gambar 6. Penulisan label, deskripsi, dan nama lain yang benar pada butir.

### 2.3 Pernyataan dan bagian-bagian di dalamnya

?

Suatu pernyataan memiliki satu atribut dengan satu atau lebih dari satu nilai. Satu pasangan atribut dengan satu nilai disebut sebagai **klaim.**

Model pernyataan di Wikidata berwujud dalam relasi **butir → atribut → nilai**, pernyataan menjadi penghubung antara butir satu dengan butir lainnya. Layaknya seperti sebuah kalimat yang memiliki **subjek → predikat → objek** sehingga menghasilkan suatu struktur data tiga rangkai (*triplet*) yang bertaut.

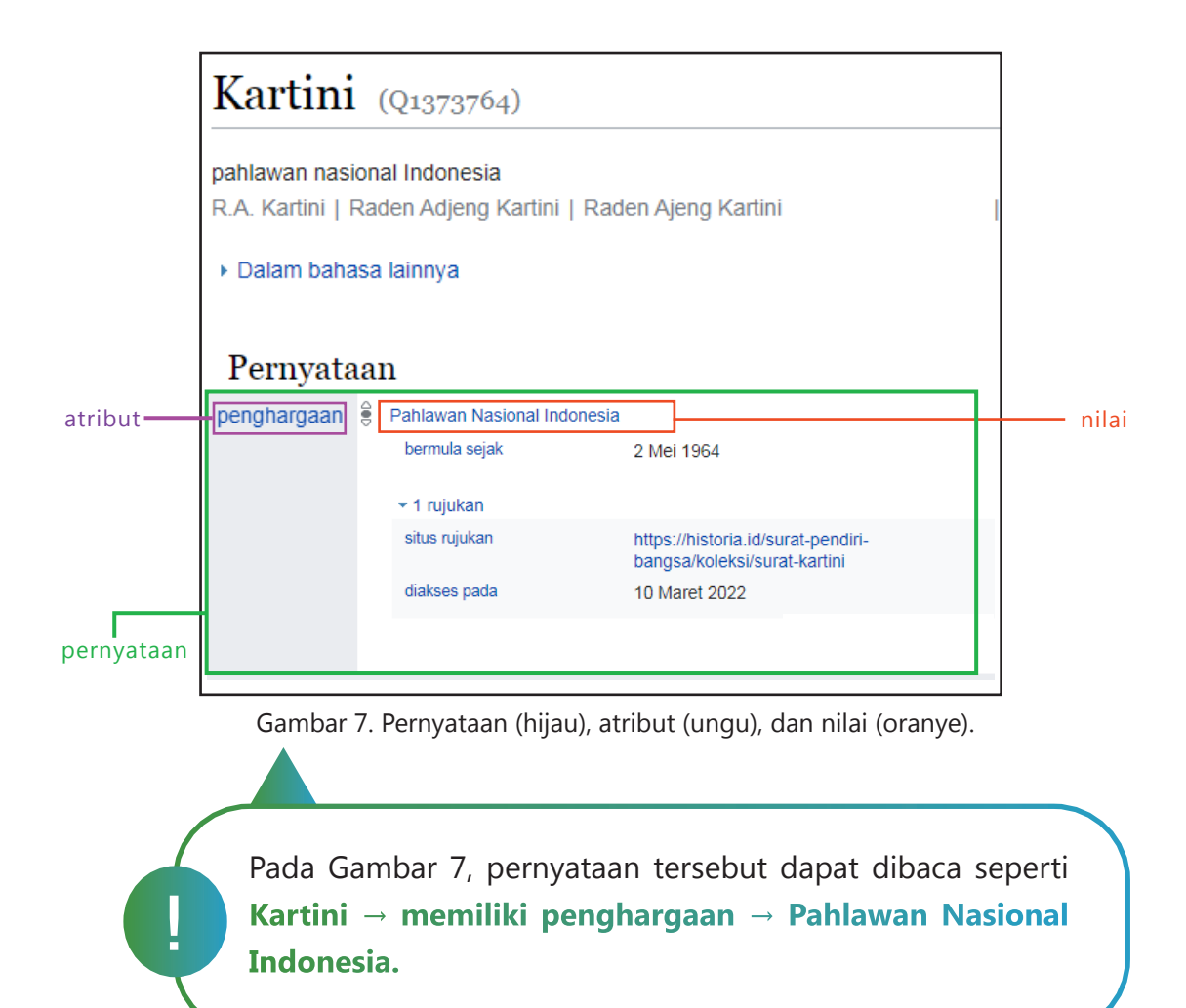

### 2.3.1 Atribut dan Nilai

Sebuah pernyataan terdiri atas minimal satu **klaim** (*claim*) yaitu satu pasangan **atribut** (*property*) dengan satu **nilai** (*value*). Pada Gambar 8 dapat dilihat contoh-contoh umum dari suatu pernyataan. Perhatikan bahwa setiap nilai merupakan butirnya sendiri.

Atribut yang berbeda dapat memiliki jenis nilai yang berbeda. Pada Gambar 8, seluruh nilai merupakan butirnya sendiri. Perhatikan Gambar 9. Pada contoh ini, atribut "koordinat tempat" berisi nilai berupa koordinat geografis sedangkan atribut "gambar" berisi nilai berupa berkas gambar.

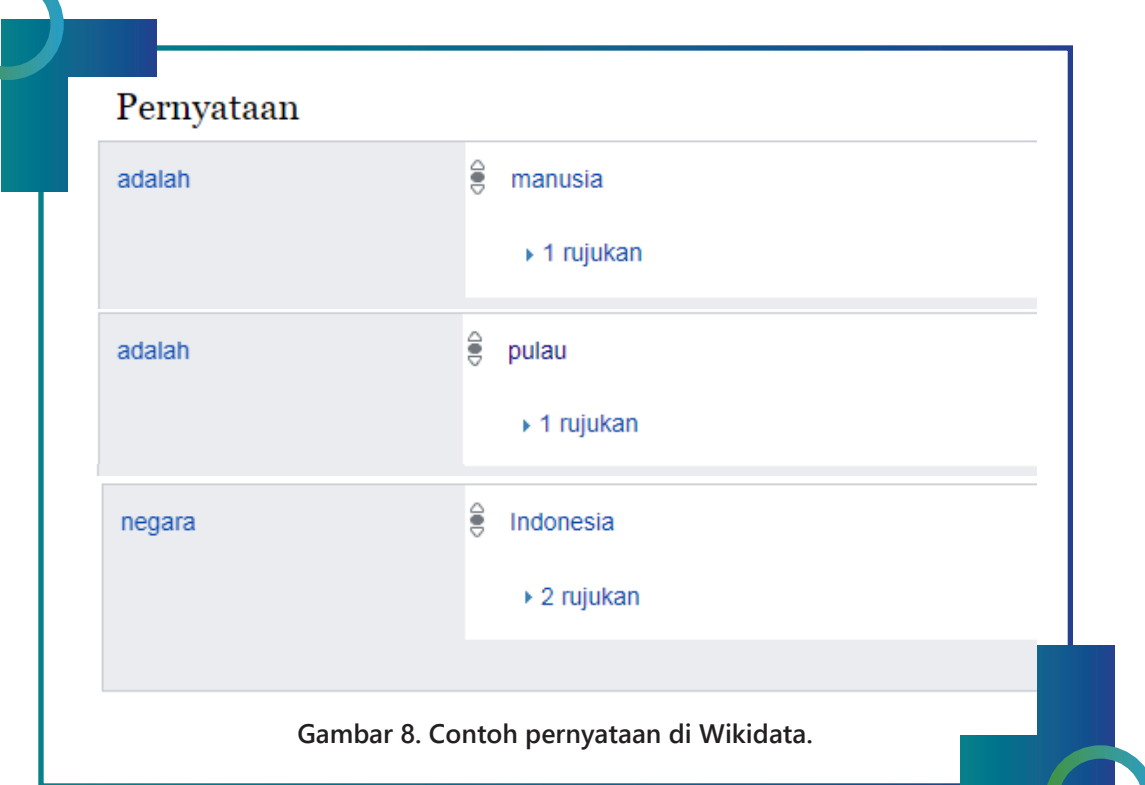

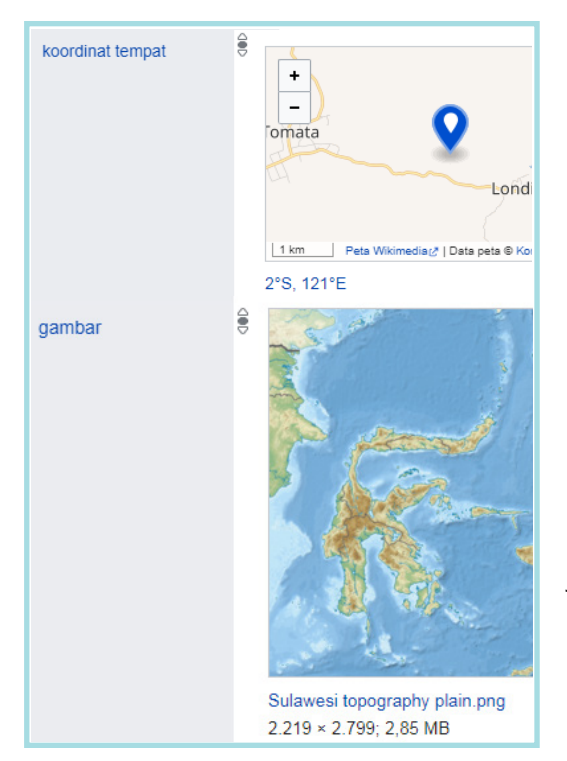

### 2.3.1.1 Pewatas

Saat kita menggunakan suatu nilai pada suatu pernyataan, nilai-nilai apa saja yang dapat kita gunakan jenisnya dibatasi oleh pewatas (*constraint*) dari atribut di pernyataan itu. Contohnya, suatu butir daerah di Indonesia yang memiliki pernyataan "kode administratif Indonesia" (P2588) juga harus memiliki pernyataan "negara" (P17) dengan nilai "Indonesia" (Q252).

**Gambar 9 . Contoh atribut dengan nilai bukan sebuah butir.** Pernyataan dengan atribut P2588 dimaksudkan untuk butir daerah di Indonesia, sehingga jika tidak ada pernyataan P17 bernilai Q252 pada butir tersebut, pewatas akan mendeteksinya dan akan memunculkan tanda di samping nilai. Perhatikan gambar 10 berikut.

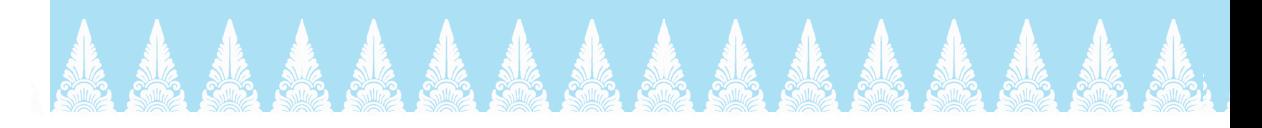

Terdapat beberapa jenis pewatas di Wikidata yang dibedakan berdasarkan tingkatan masalah nilainya.

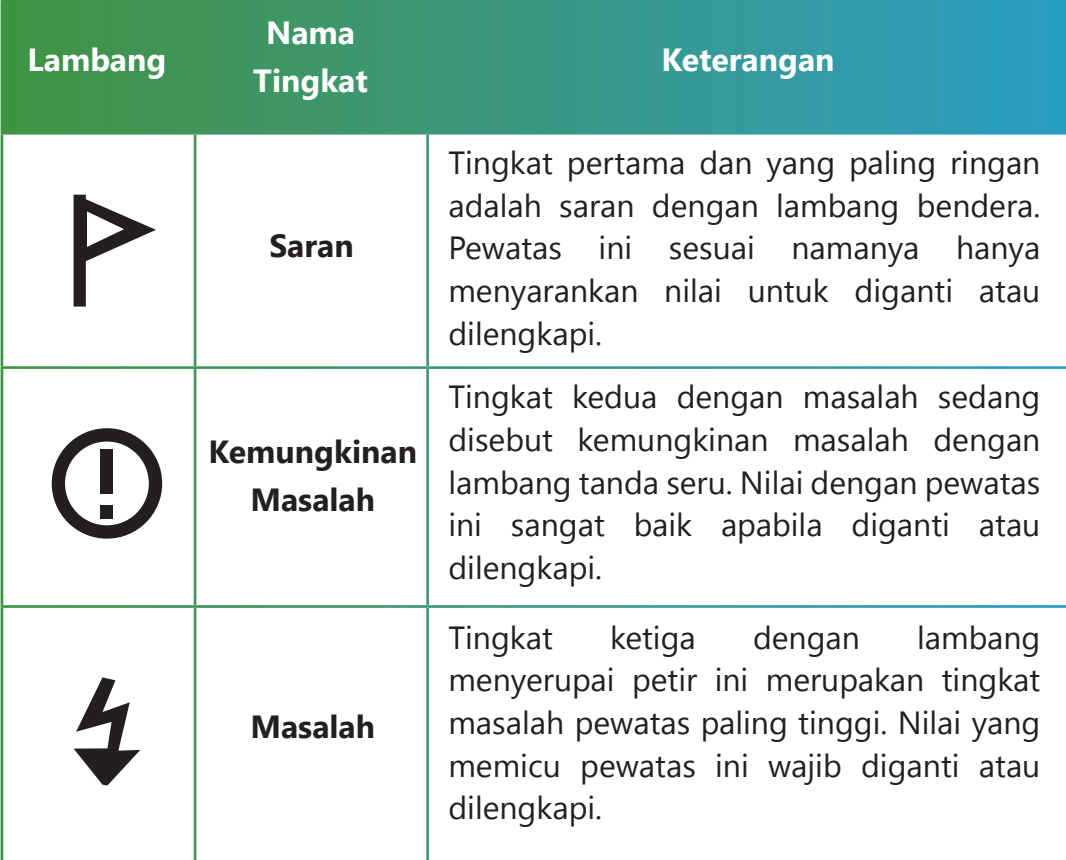

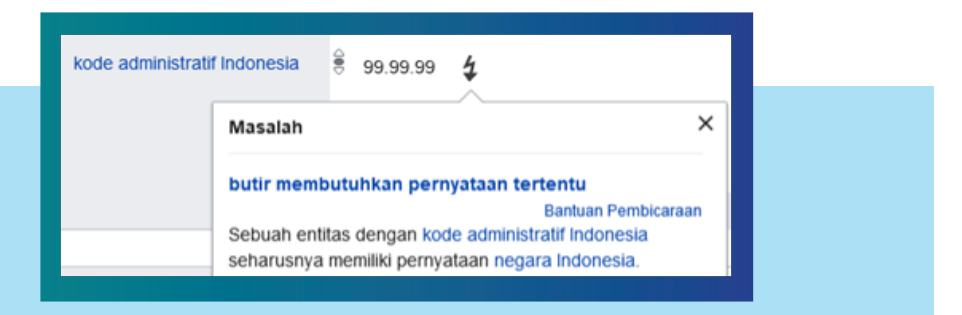

Gambar 10. Contoh pernyataan dengan nilai yang terkena pewatas.

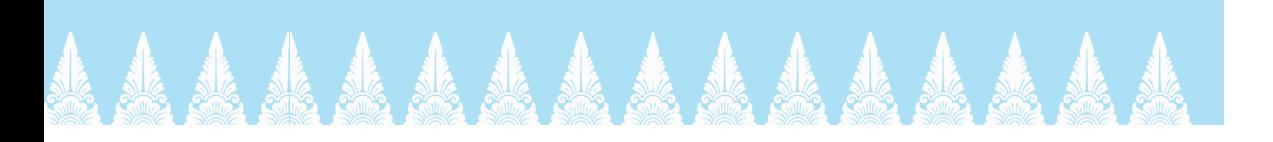

### 2.3.2 Penjelas, rujukan, dan peringkat

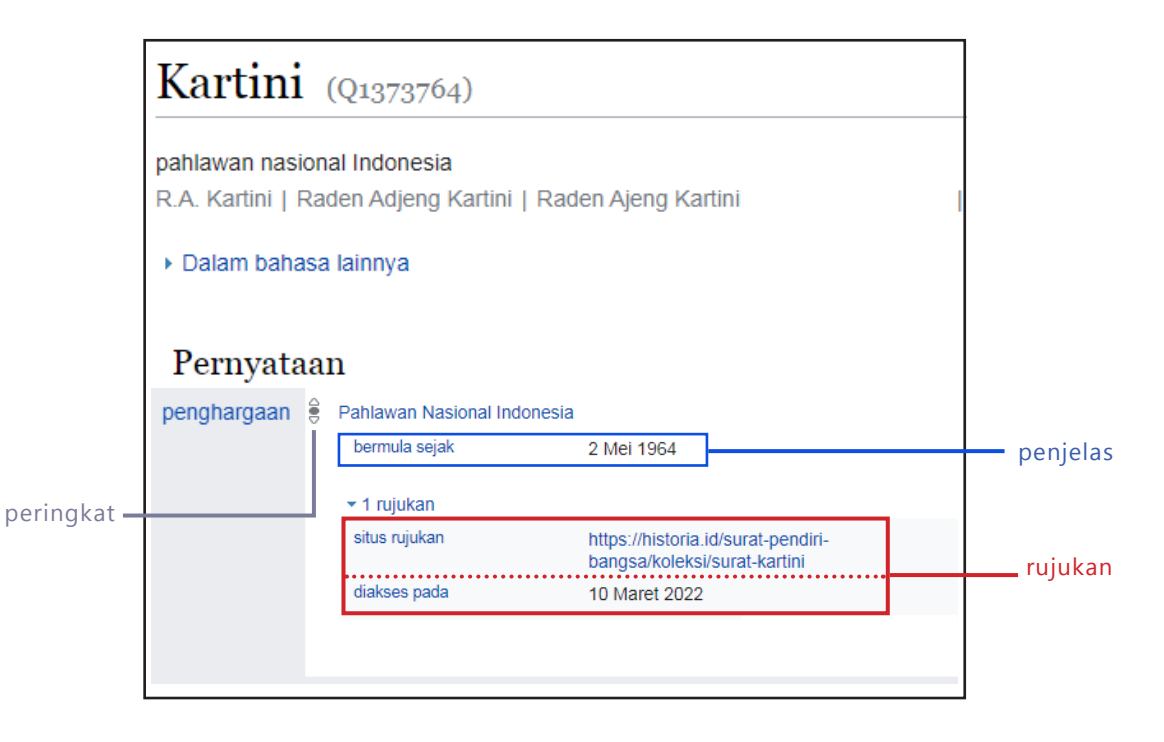

Gambar 11. Penjelas, rujukan, dan peringkat di dalam pernyataan.

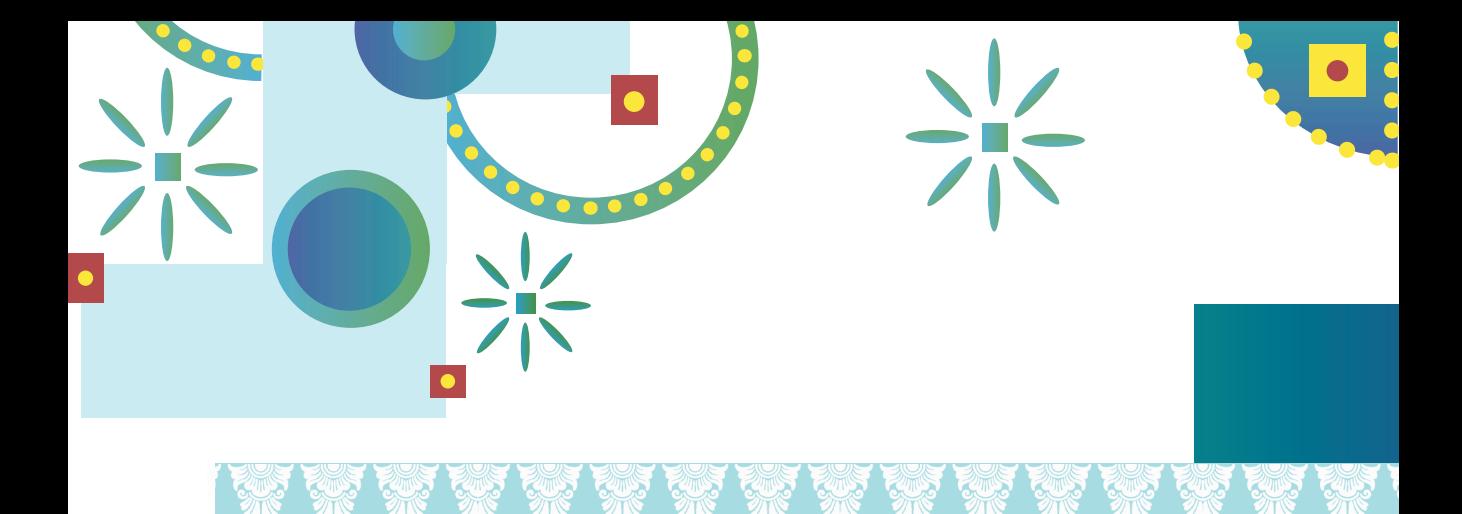

**Penjelas** (*qualifier*) berfungsi untuk memperluas dan memberi rincian lebih lanjut pada kondisi suatu nilai. Penjelas juga terdiri atas sebuah atribut dan sebuah nilai. Sebagai contoh, pada nilai "Pahlawan Nasional Indonesia" di butir "Kartini", kita dapat menambahkan penjelas tanggal penetapan penghargaan tersebut terhadap Kartini yaitu menggunakan atribut "bermula sejak" dengan nilai berupa tanggal "2 Mei 1964".

**Rujukan** merupakan sumber yang digunakan dalam pencantuman suatu nilai di Wikidata. Contoh untuk status penghargaan Kartini, rujukan terdiri atas atribut "situs rujukan" dengan nilai alamat situs, serta atribut "diakses pada" dengan nilai tanggal kita mengakses situs tersebut.

**Peringkat** dapat mengatur prioritas nilai ketika suatu pernyataan memiliki lebih dari satu nilai. Terdapat tiga peringkat yang dapat diterapkan untuk suatu nilai (Gambar 12).

COLLECTIE TROPENMUSEUM Portret van Raden Ajeng Kartini 6.jpg Peringkat utama Peringkat normal Peringkat usang **T** Turunan

Gambar 12. Peringkat.

Nilai dengan **Peringkat utama** adalah nilai sahih/valid serta paling baru atau paling diinginkan sebagai nilai prioritas dalam suatu pernyataan. Contoh: jabatan terkini dari seorang pejabat publik, gambar paling ilustratif dari subjek butir.

**1.**

**2.**

**3.**

Secara bawaan, nilai yang kita tambahkan ke Wikidata akan memiliki **Peringkat normal**, nilai yang masih sahih dan berkedudukan setara dengan nilai normal lainnya. Contoh: anak-anak dari seorang tokoh, kabupaten-kabupaten di dalam suatu provinsi.

Nilai dengan **Peringkat usang** adalah nilai yang sudah tidak sahih lagi namun dinilai masih perlu kita catat di Wikidata. Contoh: bandar udara yang sudah tidak beroperasi lagi dapat kita buat nilainya pada atribut "adalah" menjadi nilai usang.

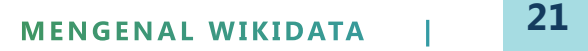

### 2.3.3 Penanda

Sebagai sebuah basis data yang terbuka dan tersedia di Internet, Wikidata dapat terhubung dengan basis data lain maupun situs lain yang juga tersedia di Internet. Setiap butir dapat dihubungkan dengan pernyataan yang menggunakan atribut berjenis penanda (*identifier*).

Pada Gambar 13, dapat dilihat tiga contoh pernyataan penanda pada butir Kartini. Setiap penanda pada contoh ini berisi nilai URI atau kode unik serupa QID di Wikidata namun merupakan URI di situs atau basis data lain tersebut.

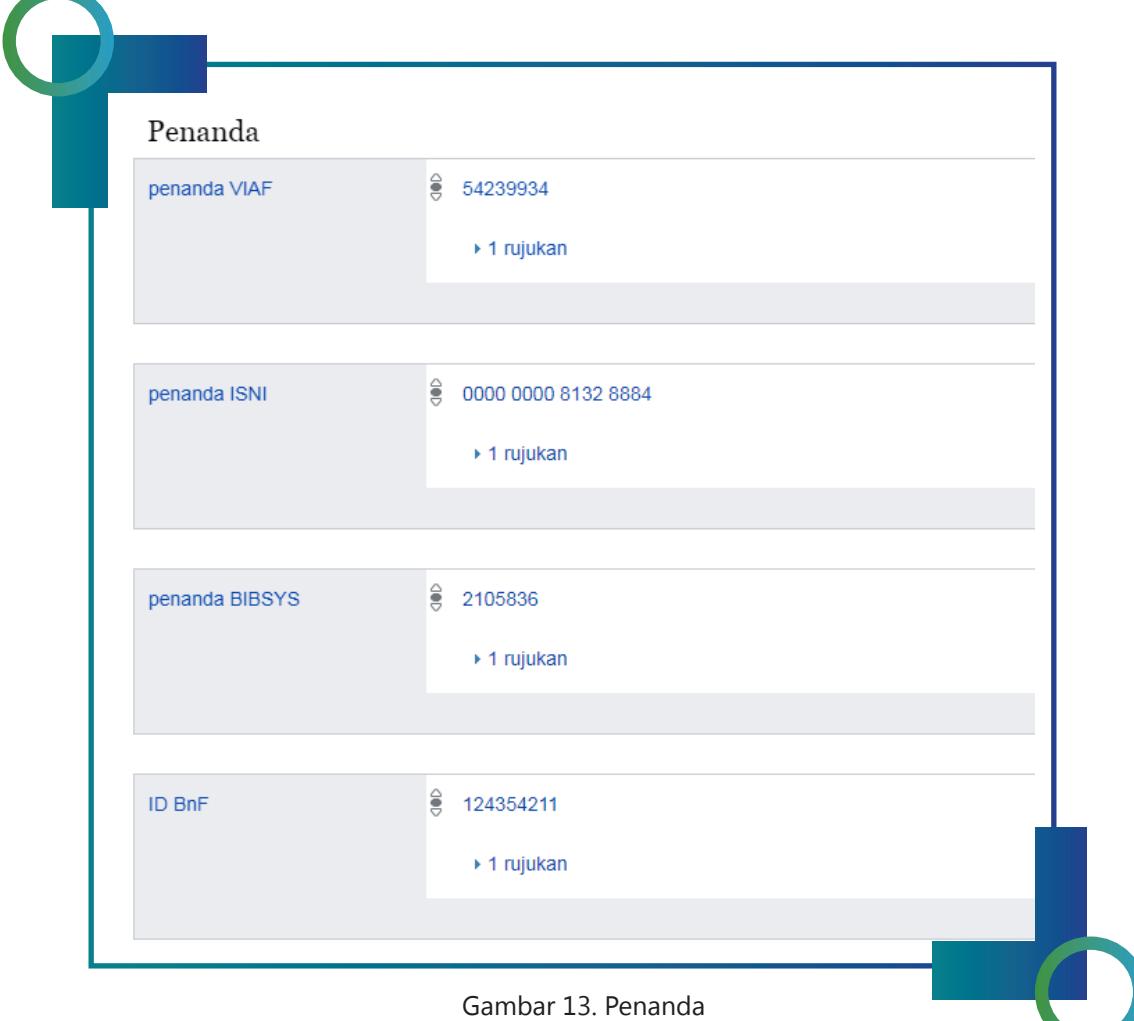

Contoh pertama di bagian atas Gambar 13 adalah atribut **"penanda VIAF"** dari basis data Virtual International Authority File yang menyimpan informasi Kartini dengan kode URI 54239934.

Contoh di bawahnya adalah pernyataan serupa untuk basis data lainnya yaitu menggunakan atribut **"penanda ISNI"** untuk basis data International Standard Name Identifier serta menggunakan atribut **"penanda BIBSYS"** untuk basis data dari Kementerian Pendidikan dan Riset Kerajaan Norwegia. Setiap pernyataan ini bertindak sebagai penghubung antara butir Kartini di Wikidata dengan data mengenai Kartini di masing-masing basis data tersebut.

### 2.3.4 Pranala situs (interwiki)

Wikidata merupakan salah satu proyek dukungan Wikimedia Foundation beserta proyek-proyek lainnya seperti Wikipedia dan Wikimedia Commons. Selain data mengenai suatu butir yang dimuat dalam label, deskripsi, nama lain, dan pernyataan, Wikidata juga menyimpan pranala-pranala ke situs proyek Wikimedia lainnya yang berisi informasi mengenai subjek butir tersebut. Pranalapranala ini umum juga disebut sebagai interwiki. Setiap situs proyek seperti Wikipedia atau Wikisource menyimpan pranala menuju halaman tentang subjek tersebut pada edisi bahasa dari suatu proyek. Perhatikan Gambar 14 berikut. Pranala-pranala menuju artikel "Kartini" di edisi-edisi bahasa Wikipedia dikumpulkan di Wikidata untuk kemudian ditampilkan di situs Wikipedia.

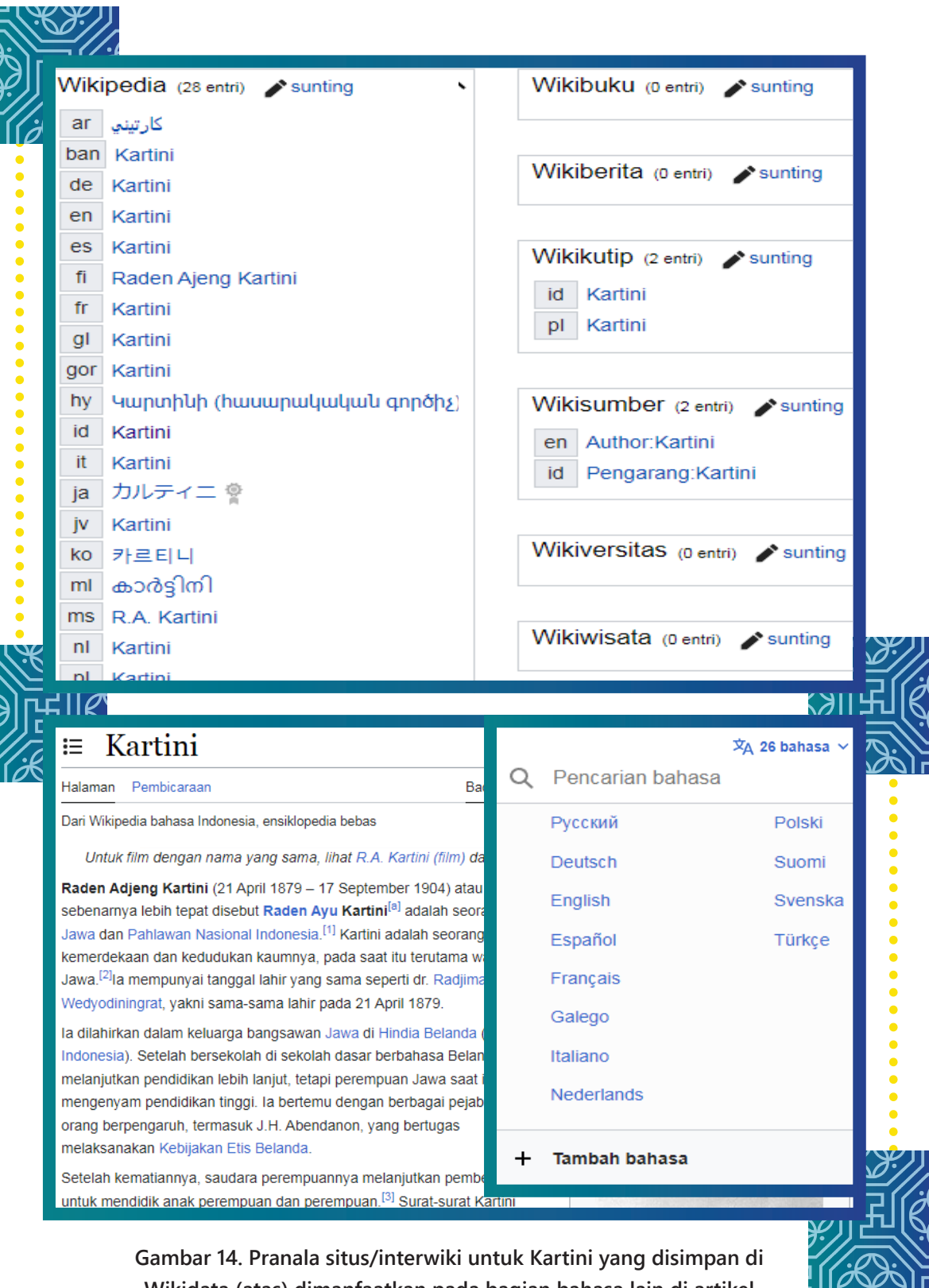

**Gambar 14. Pranala situs/interwiki untuk Kartini yang disimpan di Wikidata (atas) dimanfaatkan pada bagian bahasa lain di artikel Kartini di Wikipedia (bawah).**

こうおそこ

### **BAB III MENYUNTING DI WIKIDATA**

- .... 3.1 Akun **27**
- .... 3.2 Mengganti Bahasa Tampilan **27**
- .... 3.3 Membuat Butir Baru dan Menyunting Tabel **28**
- .... 3.4 Menyunting Pernyataan **30**
- .... 3.4.1 Menambah Pernyataan Baru **31**
- 3.4.2 Menambah Nilai **34**
- 3.4.3 Menambah Penjelas **35**
- 3.4.4 Menambah Rujukan **36**
- 3.4.5 Memilih Peringkat **38**
- .... 3.5 Menyunting Interwiki **38**

### AKSES **SECARA BEBAS**

**D**ata di Wikidata selain dapat diakses secara bebas juga dapat disunting secara bebas. "Secara bebas" yang dimaksud di sini adalah bahwa data Wikidata dapat diakses secara gratis, terbuka, dan oleh siapa pun, begitu pula dalam menyunting data tersebut. Data dapat disunting secara terbuka oleh siapa pun.

Hal ini menuai kekhawatiran bahwa karena dapat disunting secara bebas, data Wikidata dapat memiliki kualitas yang rendah dalam keakuratannya. Sementara itu sebetulnya, dengan bisa disunting oleh siapa pun, data Wikidata juga ikut bisa diawasi oleh siapa pun. Dengan tetap membuka akses terhadap penyuntingan dan mengembangkan jumlah penyunting dengan niat baik, data di Wikidata yang tidak akurat dapat pula dibetulkan oleh siapa

 pun dan dengan demikian terjaga kualitasnya.

Wikidata memiliki halamanhalaman berisi teks yang dapat disunting serupa dengan halaman teks di proyek-proyek Wikimedia lainnya. Terdapat pula data leksikografi yang disimpan di ruang nama "Leksem". Pada panduan ini, cara menyunting yang akan kita pelajari adalah cara menyunting data di ruang nama utama yaitu data pada butir (item).

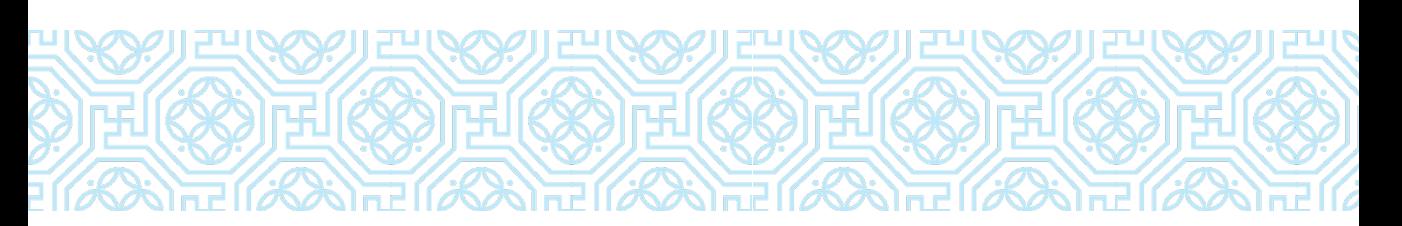

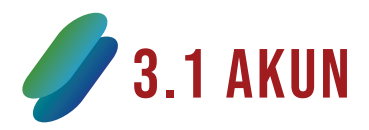

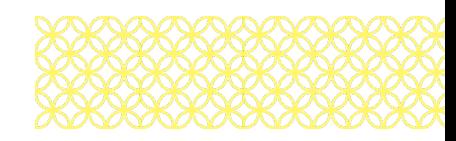

Kita dapat menyunting Wikidata dengan atau tanpa akun. Jika kita menyunting tanpa akun, alamat IP (protokol Internet) kita akan tercatat dalam riwayat suntingan. Alamat IP dapat menunjukkan beberapa hal yang bersifat pribadi seperti operator Internet yang kita pakai hingga lokasi kita saat mengakses Internet. Di sisi lain, jika kita menyunting menggunakan akun, alamat IP tidak terlihat secara publik karena nama akun (nama pengguna) kita yang akan muncul pada riwayat halaman.

Akun proyek Wikimedia lainnya dapat digunakan di Wikidata. Jika kita telah memiliki akun lain seperti akun di Wikipedia, Wikimedia Commons, dsb., kita dapat langsung masuk log (log in) di Wikidata menggunakan nama pengguna dan kata sandi yang sama. Jika kita belum memiliki akun di proyek Wikimedia manapun, kita dapat membuat akun baru pada halaman berikut: https://w.wiki/3kt

# **3.2 MENGGANTI BAHASA TAMPILAN**

Secara bawaannya (default), ketika kita membuka halaman depan Wikidata pada https://www.wikidata.org halaman akan tampil dalam bahasa Inggris. Bahasa tampilan ini dapat kita biarkan saja jika kita nyaman menggunakan Wikidata dalam bahasa Inggris. Namun, kita juga dapat menggantinya menjadi bahasa Indonesia melalui langkah berikut.

- 1. Masuk log (*log in*) ke akun Anda di Wikidata;
- 2. Lihat pada bagian atas layar Anda, terdapat tulisan "English" seperti pada Gambar 15 a;
- 3. Klik tulisan tersebut, akan muncul kotak daftar bahasa, ketikkan "bahasa Indonesia" (Gambar 15 b); dan
- 4. Klik pilihan bahasa Indonesia, tunggu halaman akan me-*refresh*  secara otomatis.

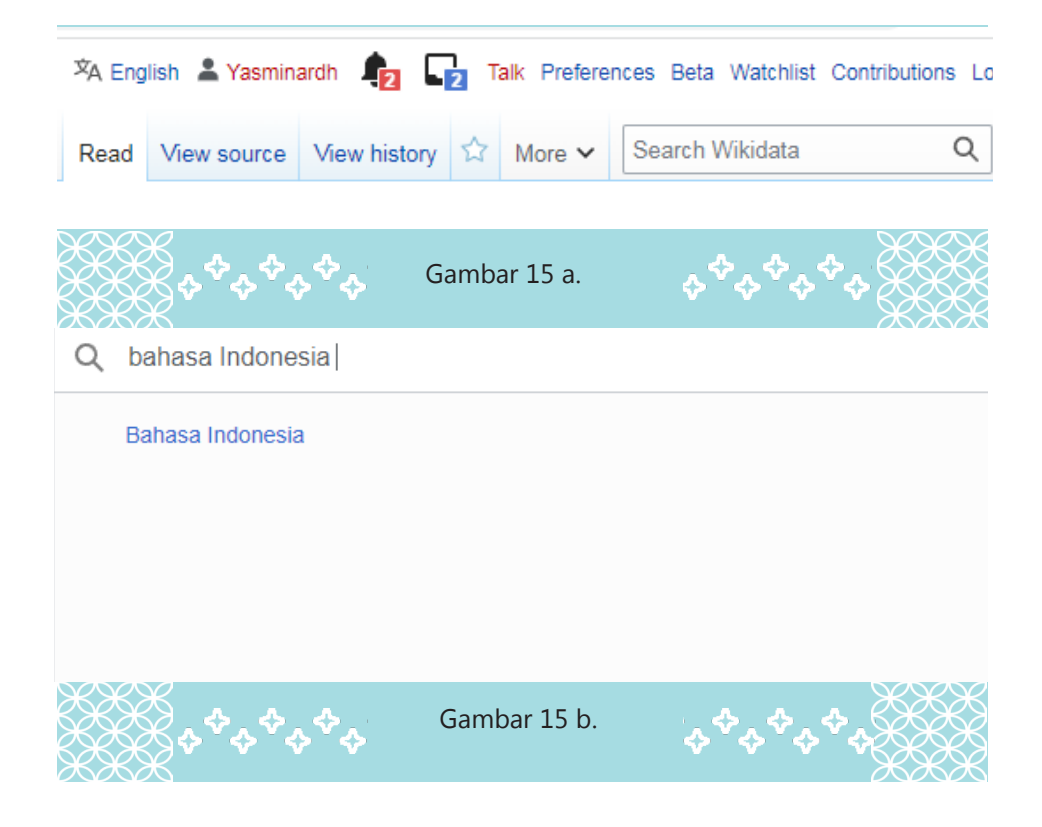

#### **GAMBACH 16. KOTAK PENCARA 16. KOTA BENDALA PENCARA 16. KOTA BENDALA PENCARA 26. KOTA BENDALA PENCARA 26. KOTA** DAN MENYUNTING LABEL 3.3 Membuat butir baru

Sebelum membuat butir baru, kita harus memastikan bahwa butir yang akan kita buat belum ada di Wikidata. Cara paling sederhana adalah mencari calon label butir yang kita buat pada kotak pencarian di Wikidata. Kotak pencarian ini berada di ujung kanan atas halaman Wikidata. Jika muncul rekomendasi hasil pencarian seperti pada Gambar 16, butir dengan label tersebut sudah ada di Wikidata sehingga jangan buat butir baru tentang subjek tersebut. Butir-butir yang membahas suatu subjek yang sama (orang yang sama, tempat yang sama, dsb.) disebut butir duplikat. Keberadaan butir duplikat yang dibiarkan dan tidak ditangani dapat menurunkan kualitas data di Wikidata.

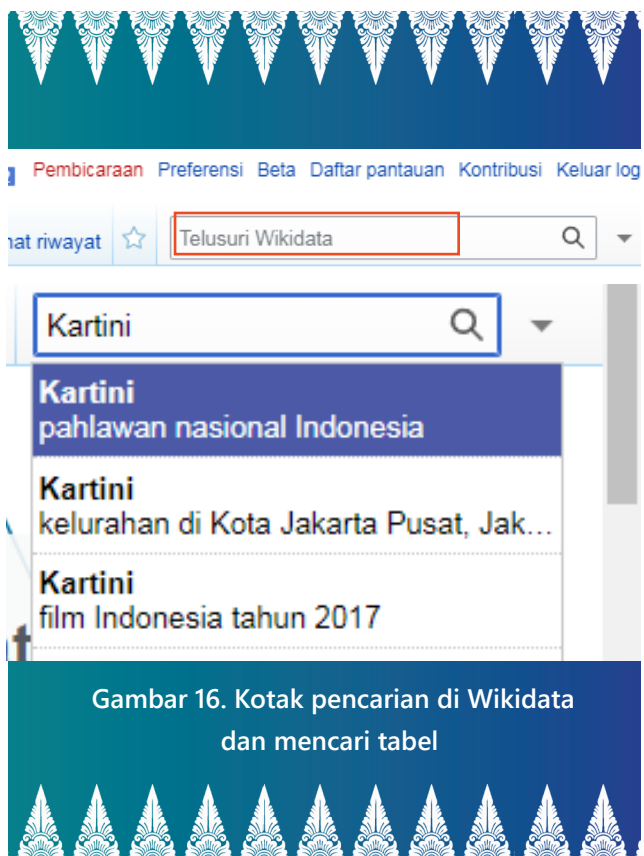

Saat tidak ada rekomendasi yang muncul dari hasil pencarian, kita bisa mengasumsikan bahwa butir untuk subjek tersebut belum ada di Wikidata. Setelah ini, barulah kita dapat membuat butir baru tentang subjek itu. Kalau pun sebetulnya butir tentang subjek itu sudah ada di Wikidata tetapi tidak muncul dari hasil pencarian sehingga kita membuat butir duplikat, hal ini tidak apa-apa.

Asalkan ketika kita menemukan butir duplikatnya, kedua butir tersebut dapat digabungkan (penggabungan butir tidak dicakup dalam panduan ini). Setelah tadi memeriksa keberadaan butir yang akan kita buat terlebih dahulu, kita dapat menambahkan butir baru di Wikidata melalui cara berikut:

- 1. Pada halaman Wikidata di bagian kiri terdapat pranala "Buat butir baru"
- 2. Halaman pembuatan butir baru akan terbuka, isikan label, deskripsi, dan (jika ada) nama lain dari subjek butir
- 3. Klik "Buat". Butir baru akan terbuat.

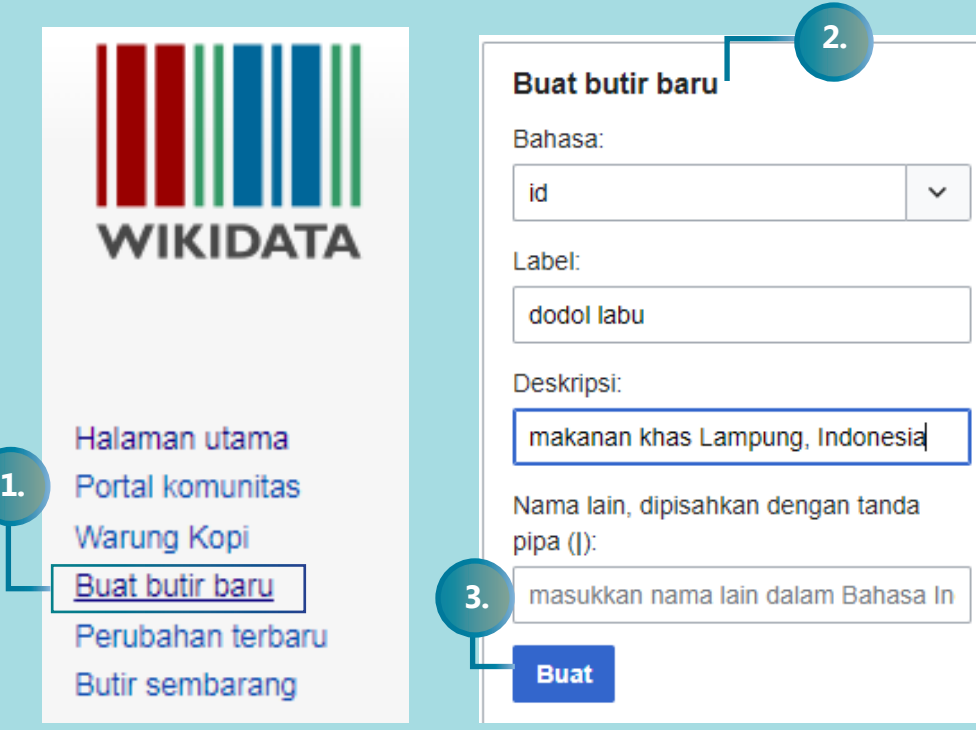

Gambar 17. Lokasi pranala "Buat butir baru" (kiri) dan halaman pembuatan butir baru (kanan)

Setelah butir terbuat, label, deskripsi, dan nama lain butir baik dalam berbagai bahasa dapat disunting pada bagian atas halaman seperti pada Gambar 18. Klik pranala "sunting" pada bagian kanan atas dan tekan

"terbitkan" untuk menyimpan suntingan.

# 3.4 Menyunting pernyataan

Saat kita menyunting butir baru, bagian pernyataan butir masih kosong sedangkan saat kita menyunting butir yang sudah ada, umumnya akan ada beberapa pernyataan yang sebelumnya telah ditambahkan oleh pengguna lain. Pernyataan pada suatu butir dapat kita tambahkan. Nilai suatu pernyataan juga dapat kita tambah, ubah, dan hapus. Hal ini juga dapat dilakukan pada penjelas dan rujukan. Tetap perhatikan

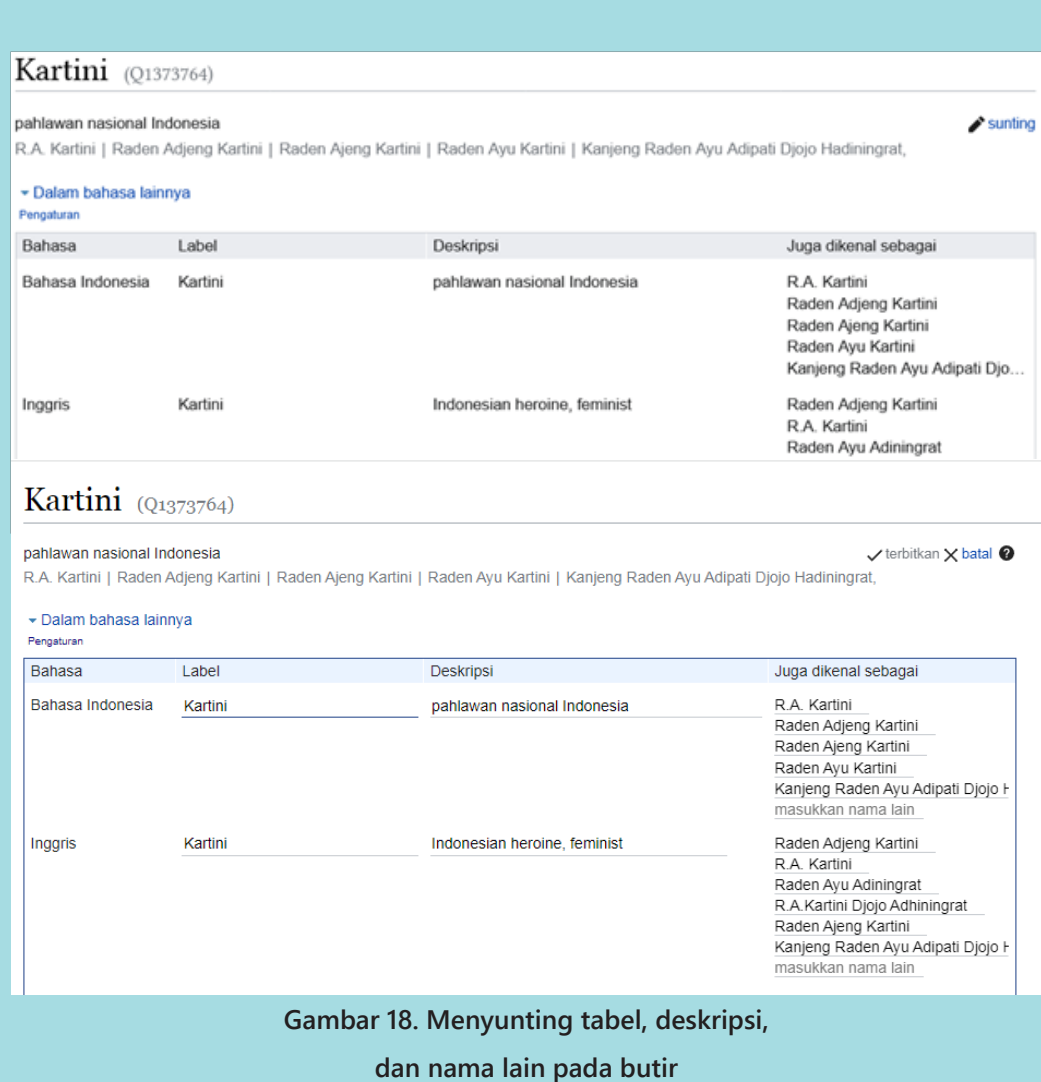

suntingan kita agar nilai yang kita sunting tidak menyalakan pewatas dari atribut yang kita gunakan.

### 3.4.1 Menambah pernyataan baru

Jika butir masih belum memiliki pernyataan, tampilan serupa Gambar 19 akan terlihat sedangkan jika butir sudah memiliki pernyataan, pranala "tambah pernyataan" dapat ditemukan di bawah pernyataan paling bawah serta di bawah pernyataan penanda paling bawah.

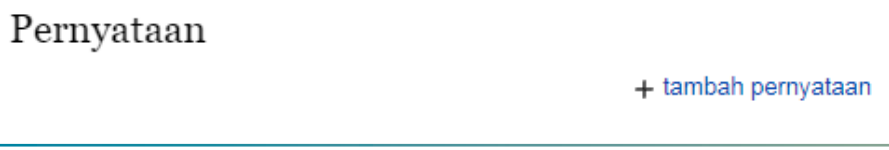

Gambar 19. Butir tanpa pernyataan dengan pranala "tambah pernyataan".

Untuk menambahkan pernyataan baru, kita dapat mengklik "tambah pernyataan" lalu tampilan seperti Gambar 20 akan muncul. Ketikkan dan pilih nama atribut yang akan dipakai kemudian isikan juga nilai untuk pernyataan. Klik "terbitkan" lalu pernyataan akan tersimpan pada butir.

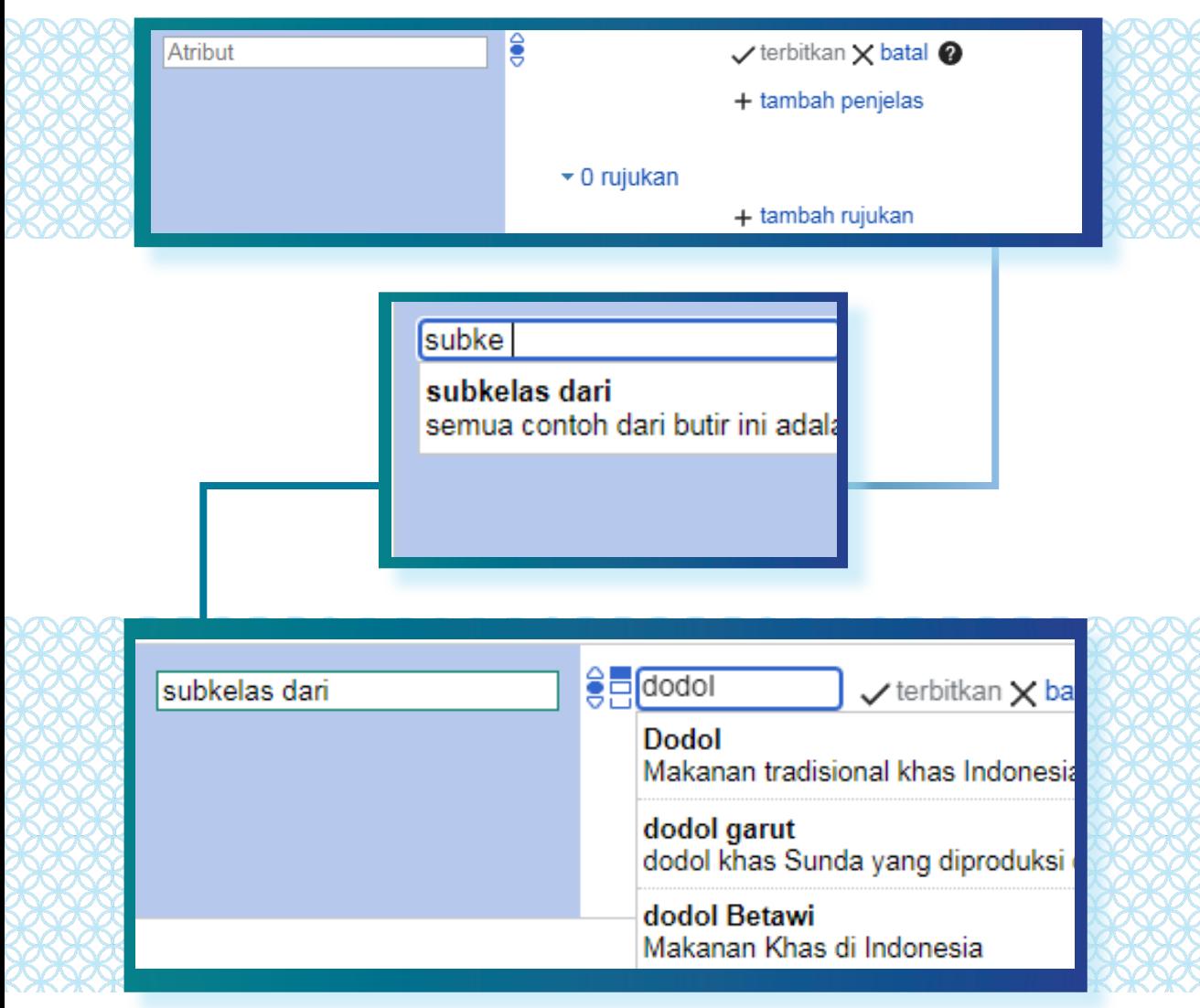

Gambar 20. Menambahkan pernyataan.

### WIKIDATA MEMILIKI TIGA ATRIBUT **PALING DASAR BAGI SETIAP BUTIR**

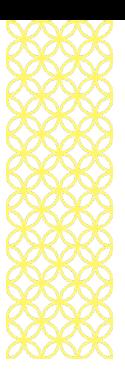

**Atribut adalah (P31)** digunakan untuk butir yang subjeknya merupakan entitas tunggal dan unik dari nilainya. Keterwujudan subjek butir tidak dapat diulang. Contoh butir yang menggunakan atribut ini: **tokoh (adalah → manusia), negara dan daerah administratif (adalah → provinsi; adalah → kabupaten), karya sastra dan seni (adalah → buku; adalah → film).** Seorang tokoh hanya berwujud satu kali sepanjang sejarah, seperti Kartini → adalah → manusia, dalam hal ini Kartini yang merupakan pahlawan nasional Indonesia dengan tanggal lahir, tanggal kematian, perannya dalam sejarah, dsb. hanya ada satu. Kalau pun terdapat tokoh lain bernama "Kartini", mereka adalah dua orang yang berbeda sehingga butirnya pun berbeda. Begitu pula dengan daerah serta karya sastra dan seni. Dua daerah dapat memiliki nama yang sama namun letaknya berbeda. Dua buku atau film dapat memiliki judul yang sama namun tahun terbit, isinya, dsb. berbeda.

 **Atribut subkelas dari (P279)** digunakan untuk butir yang subjeknya merupakan entitas yang keterwujudannya dapat diulang. Atribut ini kurang lebih serupa jika kita menerapkan frasa "sejenis dari" terhadap subjek. Contoh butir yang menggunakan atribut ini: **makanan (subkelas dari → masakan nasi; subkelas dari → makanan goreng), alat musik (subkelas dari → membranofon), dan tarian (subkelas dari → jenis tari).** Suatu jenis makanan dapat dibuat oleh siapa saja, di mana saja dan tidak membuat makanan tersebut menjadi entitas jenis makanan baru masing-masing.

Begitu pun dengan alat musik dan tarian. Alat musik dapat dibuat dan tarian dapat dipentaskan siapapun, kapanpun, di manapun tanpa membuat setiap pembuatan dan pementasannya menjadi suatu jenis alat musik atau tarian baru.

 **Atribut bagian dari (P361)** digunakan untuk butir yang subjeknya merupakan bagian dari butir yang dijadikan nilai. Sebagai contoh, telinga merupakan bagian dari kepala. Atribut ini merupakan atribut simetris, sehingga butir nilainya membutuhkan pernyataan atribut terdiri dari (P527).

Salah satu dari ketiga atribut tersebut minimal harus ada pada setiap butir.

#### bahasa tutur atau tulis bahasa Belanda  $\blacktriangleright$  sunting  $\triangleright$  1 rujukan ŝ Jawa  $\blacktriangleright$  sunting ▶ 1 rujukan + tambah nilai

### 3.4.2 Menambah nilai

Gambar 21. Pernyataan dengan lebih dari satu nilai.

Suatu pernyataan dapat memiliki lebih dari satu nilai (Gambar 21), dengan demikian pernyataan tersebut juga memiliki lebih dari satu klaim. Menambahkan nilai dapat dilakukan dengan mengklik tulisan "+ tambah nilai" di sudut kanan bawah pernyataan lalu pilih nilai seperti biasa seperti pada Gambar 22.

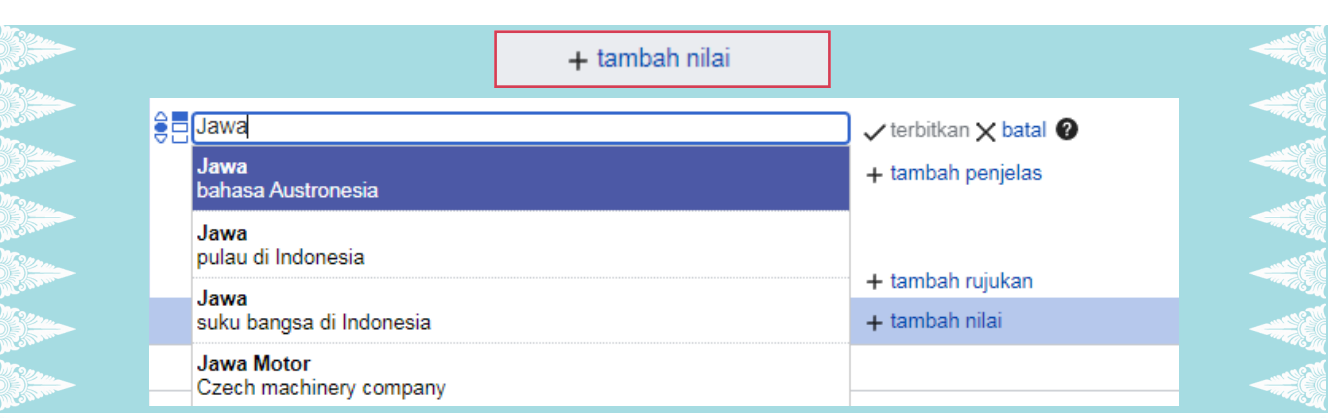

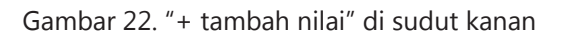

### 3.4.3 Menambah penjelas

Penjelas ditambahkan melalui tulisan "+ tambah penjelas" (Gambar 23). Setelah diklik, kotak untuk memilih atribut penjelas akan muncul. Tambahkan penjelas seperti menambahkan pernyataan (atributnilai). Untuk menambahkan penjelas lagi, klik kembali tulisan "+ tambah penjelas".

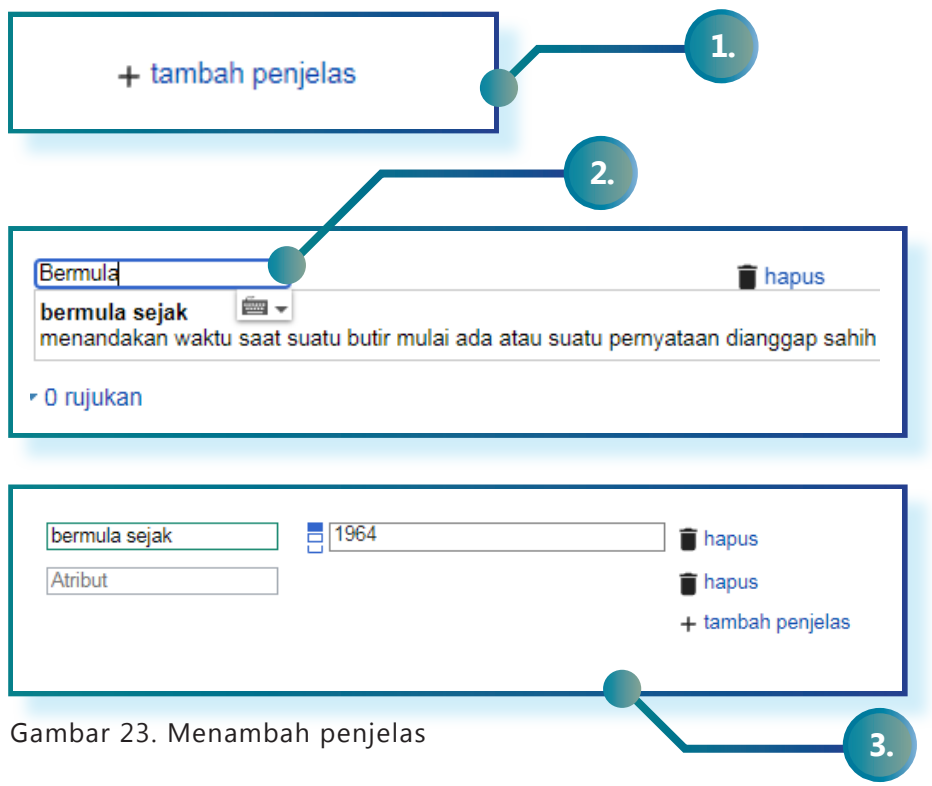

![](_page_36_Picture_0.jpeg)

### 3.4.4 Menambah rujukan

Rujukan ditambahkan melalui tulisan "+ tambah rujukan" (Gambar 24). Klik tulisan "+ tambah rujukan" dan bidang-bidang pernyataan rujukan akan muncul. Terdapat beberapa jenis rujukan yang dapat kita muat berdasarkan asalnya. Rujukan tersebut dapat berasal dari situs Internet lain, suatu buku, suatu basis data lain, dsb. Berikut ini adalah cara menambahkan rujukan dari pranala Internet dan buku. Pertama-tama, klik tulisan "+tambah rujukan".

#### **UNTUK RUJUKAN BERUPA PRANALA INTERNET:**

- Gunakan atribut "situs rujukan" (P854), lalu isikan pranala rujukan.
- Gunakan atribut "diakses pada" (P813), lalu isikan tanggal hari ini (tanggal sumber diakses oleh kita)

|               | + tambah rujukan                          |                            |
|---------------|-------------------------------------------|----------------------------|
|               |                                           | hapus                      |
| situs rujukan | https://warisanbudaya.kemdikbud.go.i<br>喜 | $\hat{\blacksquare}$ hapus |
| diakses pada  | 2022-05-28<br>⊟                           | hapus                      |
|               |                                           | $+$ tambah                 |
|               |                                           | + tambah rujukan           |
|               |                                           |                            |

Gambar 24 (a). Rujukan pranala internet

#### **UNTUK RUJUKAN BERUPA BUKU:**

- Gunakan atribut "tercantum dalam" (P248), lalu isikan label butir buku.
- Gunakan atribut "halaman" (P304), lalu isikan nomor halaman

![](_page_37_Figure_3.jpeg)

Gambar 24 (b). Rujukan berupa buku

### LU.

**Perhatikan bahwa untuk<br>Prengutip suatu buku,<br>Ku tersebut harus kita** mengutip buku tersebut harus buat terlebih dahulu butirnya di Wikidata baru dapat kita gunakan sebagai rujukan pada butir lain.

Setelah rujukan selesai dimasukkan, klik tulisan "terbitkan" di samping nilai untuk menyimpannya.

![](_page_37_Picture_8.jpeg)

### 3.4.5 MEMILIH PERINGKAT

Peringkat dapat diatur dengan mengklik kelompok tanda segitiga di sebelah kiri suatu nilai. Seperti pada Gambar 25, pilihan menu peringkat akan muncul. Klik jenis peringkat yang diinginkan lalu klik "terbitkan" di sebelah kanan nilai.

![](_page_38_Figure_2.jpeg)

Gambar 25. Menu pilhan jenis peringkat.

### 3.5 MENYUNTING INTERWIKI

**I**nterwiki dapat disunting dengan mengklik "sunting" pada bagian atas masing-masing kotak situs proyek Wikimedia. Tampilan kemudian akan berubah seperti pada Gambar 26. Kita dapat mengubah pranala interwiki yang sudah ada atau menambah pranala yang belum ada dengan mengetik kode bahasa dan judul halaman di bagian bawah. Klik "terbitkan" di bagian atas kembali untuk menyimpan suntingan.

![](_page_39_Picture_18.jpeg)

### **FAKTA WIKIDATA** YANG HARUS KAMU TAHU

#### **1. BEBAS**

Kamu dapat menyalin, mengubah, menyebarkan, dan mengolah data di Wikidata bahkan untuk kegunaan komersial tanpa harus meminta izin, karena data dalam Wikidata diterbitkan di bawah lisensi *Creative Commons Public Domain Dedication* 1.0.

#### **2. KOLABORATIF**

Data dalam Wikidata dimasukkan dan dikelola oleh para kontributor yang juga menentukan aturan-aturan pembuatan manajemen dan isi Wikidata.

#### **3. MULTIBAHASA**

Data dalam Wikidata dapat diakses dan disunting ke dalam berbagai bahasa.

#### **4. SEBUAH BASIS DATA SEKUNDER**

Selain mencatat pernyataan, Wikidata juga menyertakan sumber dan tautan dengan basis data lain. Hal ini mencerminkan keragaman pengetahuan tersedia dan mendukung gagasan tentang pemastian data.

### **5. MENGUMPULKAN DATA TERSTRUKTUR**

Organisasi dan strutur data menjadi prioritas, sehingga memudahkan penggunaan kembali data tersebut oleh proyek-proyek Wikimedia, pihak ketiga, serta membuat komputer dapat memproses dan memahami data lebih mudah.

#### **6. MENDUKUNG PROYEK WIKIMEDIA YANG LAIN**

Wikidata mendukung Wikipedia agar pranala bahasa dan kontak info dapat dipelihara lebih mudah, sehingga mengurangi beban kerja dan di saat yang bersamaan juga meningkatkan kualitas.

#### **6. UNTUK SIAPA SAJA DI DUNIA**

Siapa saja dapat menggunakan Wikidata dengan berbagai cara dan tujuan melalui antarmuka pemrograman aplikasi (API).

![](_page_41_Picture_0.jpeg)

![](_page_41_Figure_1.jpeg)

# PENGERTIAN **KUERI**

?

Kueri merupakan cara kita untuk mendapatkan data-data tertentu dari suatu basis data berdasarkan kriteria yang kita tentukan. Kueri sangat berguna jika kita memiliki basis data yang besar namun kita hanya membutuhkan sebagian data saja dari basis data tersebut.

Sebagai contoh, kita memiliki data murid sekolah yang keseluruhan jumlah muridnya lebih dari 1000 orang seperti pada tabel berikut.

![](_page_42_Picture_98.jpeg)

**K**ita dapat melakukan "penyaringan-penyaringan" terhadap data pada tabel tersebut untuk memilah data sesuai kebutuhan kita, seperti "murid dengan tinggi minimal 100 cm" atau "murid yang lahir di Surabaya". Kita hanya perlu mengurutkan kolom "Tinggi (cm)" atau kolom "Tempat lahir" menjadi seperti pada tabel berikut lalu kita dapat baca dan ambil data yang memenuhi syarat kita.

![](_page_43_Picture_150.jpeg)

#### **Diurutkan berdasarkan tinggi**

#### Diurutkan berdasarkan tempat lahir

![](_page_43_Picture_151.jpeg)

### KESULITAN **PENYARINGAN DATA**

「ぶぶ)

Akan tetapi, pemilahan data akan cenderung sulit dan memakan waktu panjang untuk permintaan seperti "murid yang lahir di Jawa Timur dengan tinggi minimal 100 cm". Selain karena data yang berjumlah banyak, data tempat lahir yang kita miliki di tabel hanya menampilkan kota saja tanpa keterangan provinsi.

Kueri merupakan cara kita untuk memperoleh data secara cepat dengan bantuan mesin dari suatu basis data yang besar dan terstruktur. Permintaan data yang dapat diproses melalui kueri juga dapat lebih beragam. Data di Wikidata yang berjumlah jutaan butir sudah dapat kita kueri karena sudah terstruktur serta saling bertaut satu sama lain.

![](_page_44_Picture_3.jpeg)

### 4.1 Kueri Wikidata menggunakan WIKIDATA QUERY SERVICE

Akses paling mudah untuk mengkueri Wikidata adalah melalui situs Wikidata Query Service (WDQS) di pranala https://query.wikidata. org/

![](_page_45_Picture_2.jpeg)

Gambar 27. Tampilan halaman Wikidata Query Service memperlihatkan bidang putih untuk mengetik kueri.

Kita tidak perlu masuk log terlebih dahulu untuk menggunakan WDQS. Bahasa bawaan (default) WDQS adalah bahasa Inggris. Untuk mengubah bahasa tampilan menjadi bahasa Indonesia, kita dapat mengklik tombol "English" di bagian kanan atas lalu cari dan "bahasa Indonesia" seperti pada Gambar 28.

![](_page_46_Picture_64.jpeg)

Gambar 28. Mengganti bahasa tampilan WDQS.

Terdapat beberapa cara untuk mengkueri Wikidata menggunakan WDQS seperti menggunakan fitur Query Helper, Query Builder, atau mengetik langsung pada bidang putih dalam bahasa kueri SPARQL. Pada dasarnya, fitur Query Helper dan Query Builder akan membantu kita untuk menyusun teks kueri pada bidang putih dalam bahasa SPARQL.

![](_page_46_Picture_3.jpeg)

Query Helper merupakan fitur dari WDQS yang digunakan untuk membantu pembuatan kueri tanpa kita harus mengetahui bahasa kueri SPARQL. Fitur Query Helper dapat diakses langsung di halaman WDQS dengan mengklik ikon lingkaran dengan huruf "i" di dalamnya. Lihat Gambar 29.

Setelah mengklik ikon tersebut, menu "Bantuan Kueri" akan terbuka. Terdapat tiga pengaturan yang dapat kita pilih untuk membuat kueri kita yakni **Saring, Tampilkan, dan Batasi**.

### FUNGSI PENGATURAN: **SARING, TAMPILKAN, DAN BATASI**

![](_page_47_Figure_1.jpeg)

**K** SARING

Menentukan syarat dari butir yang akan muncul dari kueri kita.

#### **TAMPILKAN**

Menentukan pernyataan tambahan yang dapat kita ikut munculkan pada hasil kueri kita namun tidak menjadi syarat.

#### **BATASI**

Menentukan jumlah baris dari hasil kueri.

Sebagai contoh, kita akan melakukan kueri terhadap "museum di Indonesia" yang ada di Wikidata. Pertama klik "Saring" lalu ketikkan butir yang akan kita jadikan syarat. Lihat Gambar 30. Pada contoh ini, kita akan mencari dan memilih butir museum dan butir Indonesia sebagai syarat dari kueri.

![](_page_48_Picture_1.jpeg)

Gambar 30. Menambahkan pilihan saring.

Query Helper akan menampilkan pasangan atribut-nilai yang direkomendasikan otomatis dari butir yang kita pilih ini. Selalu periksa terlebih dahulu apakah atribut-nilai yang muncul otomatis tersebut benar! Dalam hal ini, sesuai dengan butir-butir yang ingin kita munculkan di hasil kueri kita nanti. Pada contoh ini, kita dapat mendapatkan rekomendasi atribut-nilai yang salah seperti pada kasus Gambar 31.

![](_page_48_Picture_84.jpeg)

Gambar 31. Pasangan atribut-nilai hasil rekomendasi otomatis yang salah.

Pada Gambar 31, kita harus mengkoreksi atribut untuk nilai "Indonesia" dari atribut "negara asal" (P495) menjadi "negara" (P17) karena atribut yang digunakan pada butir-butir museum adalah "negara" (P17). Lihat Gambar 32.

![](_page_49_Picture_76.jpeg)

Setelah mengatur syarat pada pengaturan saring, klik ikon  $\blacktriangleright$  untuk menjalankan kueri. Hasil kueri akan muncul di bawah layar seperti pada Gambar 33. Lihat pada bagian kanan atas hasil kueri. Perhatikan bahwa hasil kueri kita pada Gambar 33 hanya menghasilkan 100 baris hasil yang berisi 100 museum di Indonesia yang ada di Wikidata.

![](_page_49_Picture_3.jpeg)

Gambar 33. Contoh hasil kueri.

#### MENGATUR **NOMINAL BATAS**

Untuk mendapatkan hasil yang lebih banyak, kita dapat mengatur nominalnya pada pengaturan batasi seperti pada Gambar 34. Klik "Batasi" dan ubah nilai bawaan (default) dari 100 menjadi 0. Mengubah nilai batas menjadi 0 akan membuat hasil kueri menjadi tidak terbatas atau dalam hal ini, sesuai jumlah museum di Indonesia yang ada di Wikidata.

![](_page_50_Picture_2.jpeg)

Kueri setelah nilai batas diubah akan menarik seluruh butir museum di Indonesia di Wikidata ke dalam hasil kueri kita seperti pada Gambar 35. Lihat kembali pada bagian kanan atas bahwa kita sekarang telah mendapatkan lebih dari 600 butir pada hasil kueri.

![](_page_50_Picture_74.jpeg)

Gambar 35. Hasil kueri setelah nilai batas dihapus.

#### MENGGUNAKAN **PENGATURAN TAMPILKAN**

![](_page_51_Picture_1.jpeg)

Kita dapat menggunakan pengaturan tampilkan untuk menambahkan nilai dari pernyataan-pernyataan lain pada butir. Klik "tampilkan" dan ketikkan label atribut yang ingin kita tampilkan nilainya.

Dalam contoh kueri "museum di Indonesia", kita akan coba menampilkan koordinat dari museum. Lihat Gambar 36. Ketikkan atribut untuk koordinat yaitu "koordinat tempat" (P625). Pilih atribut dari hasil pencarian yang muncul lalu jalankan kembali kueri.

![](_page_51_Picture_4.jpeg)

Gambar 36. Mengatur "Tampilkan".

![](_page_51_Picture_6.jpeg)

Hasil kueri akan menjadi seperti pada Gambar 37. Perhatikan bahwa tidak semua museum memiliki nilai koordinat. Hal ini merfleksikan kondisi data itu sendiri di Wikidata yang dapat menjadi lebih lengkap dengan kita sendiri yang ikut melengkapinya.

![](_page_52_Picture_80.jpeg)

Gambar 37. Hasil kueri museum di Indonesia dengan koordinat.

### MEMILIH **OPSI VISUALISASI**

Karena kita telah menampilkan data koordinat pada hasil kueri, kita dapat memilih opsi visualisasi. Visualisasi hasil kueri secara default adalah bentuk tabel. Opsi visualisasi hasil kueri dapat kita pilih pada bagian kiri atas hasil kueri pada menu "Table". Klik menu tersebut dan pilihan visualisasi akan muncul seperti pada Gambar 38. Pilih opsi "Map" untuk menampilkan visualisasi hasil kueri kita dalam bentuk peta seperti pada Gambar 39.

![](_page_52_Picture_4.jpeg)

![](_page_53_Figure_0.jpeg)

Gambar 39. Hasil kueri dalam visualisasi peta.

![](_page_53_Picture_2.jpeg)

Wikidata Query Builder atau "Pembangun Kueri" merupakan perkakas pembuat kueri otomatis yang dikembangkan oleh Wikimedia Jerman. Query Builder seutuhnya didesain bagi orang yang tidak mengetahui SPARQL serta pada antarmukanya pun tidak menampilkan kode SPARQL.

Perkakas Query Builder masih dalam tahap pengembangan saat

modul ini ditulis (pertengahan 2023) namun telah dapat digunakan. Anda dapat membaca dokumentasi mengenai perkakas ini pada halamannya di Wikidata https://www.wikidata.org/wiki/ Wikidata: Query\_Builder atau mencobanya melalui tombol "Pembangun Kueri" pada bagian atas WDQS seperti pada Gambar 40.

![](_page_54_Picture_0.jpeg)

Gambar 40. Akses menuju Query Builder terdapat pada tombol "Pembangun Kueri" di sebelah kanan tombol "Perkakas lainnya".

### 4.4 Menyunting langsung dengan kode SPARQL

Ketika kita mengatur dan mengotak-atik pengaturan Saring, Tampilkan, dan Batasi di bilah Query Helper, aturan yang kita setel akan mengubah bidang putih berisi kode SPARQL yang berada di sebelah kanan. Pada contoh kueri di subbab 4.2, kode SPARQL tersebut dapat tertulis seperti pada Gambar 41 berikut.

![](_page_54_Picture_4.jpeg)

Pada kode SPARQL tersebut, kita akan coba menyuntingnya secara langsung. Sebagai contoh, kita dapat menghapus OPTIONAL dan tanda kurung kurawal serta merapihkan inden kodenya menjadi seperti Gambar 42. Dengan menghapus OPTIONAL serta kurung kurawal, kita mengubah kueri terhadap koordinat dari sifatnya tidak wajib (opsional) menjadi wajib, sehingga menjadi salah satu syarat dari butir untuk dapat muncul pada hasil kueri.

![](_page_55_Picture_1.jpeg)

Gambar 42. Menyunting kode SPARQL kueri.

Ketika kueri yang telah kita sunting ini kita jalankan, hasil akan berjumlah lebih rendah ketimbang hasil pada Gambar 35 karena terdapat beberapa butir yang tidak memiliki nilai koordinat sehingga tidak muncul pada hasil kueri kita kali ini. Lihat Gambar 43.

![](_page_55_Picture_73.jpeg)

Gambar 43. Hasil kueri dengan koordinat sebagai syarat.

![](_page_56_Picture_0.jpeg)

![](_page_56_Picture_1.jpeg)

Hasil kueri kita juga dapat kita bagikan melalui pranala pendek. Klik tombol "Pranala" di sebelah kanan tombol "Unduh". Pilih "URL ringkas menuju hasil" dan pranala pendek berawalan "https://w.wiki/" akan muncul dan dapat kita bagikan ke orang lain dengan mudah. Lihat Gambar 45.

![](_page_56_Picture_3.jpeg)

Mengunduh hasil kueri dan membagikannya memungkinkan kita untuk dapat memanfaatkan data dari Wikidata dalam berbagai cara, menggunakan berbagai perangkat lunak, dan membuat khalayak umum lebih tahu terhadap keberadaan dan kegunaan dari Wikidata.

# penutup

Wikidata merupakan proyek Wikimedia yang dapat dimanfaatkan dengan berbagai cara, mulai dari hanya membaca halaman butir hingga mengolah hasil kueri. Masih banyak lagi bagian-bagian dari Wikidata yang dapat disunting dan dimanfaatkan, beberapa belum kami bahas di dalam modul ini. Modul ini dirancang untuk membahas bagian-bagian dasar di Wikidata yang kami anggap cukup bagi pengguna pemula untuk mulai berkontribusi di Wikidata serta menggunakan datanya pula.

Wikidata merupakan salah satu proyek Wikimedia dengan tingkatan pembelajaran yang relatif lebih rumit dibandingkan dengan proyek-proyek lainnnya. Pemahaman terhadap Wikidata secara mendasar kami harap dapat memicu keingintahuan lebih lanjut dari para pembaca mengenai basis data yang besar ini.

### **ATRIBUSI**

#### **RUPA HURUF**

*Segoe* UI oleh Microsoft *Montserrat* oleh Julieta Ulanovsky | OFL *Bebas Neue* oleh Ryoichi Tsunekawa | OFL

#### **FOTO**

**[6]** *The National Museum Jakarta* oleh CEphoto, Uwe Aranas | Wikimedia Commons | CC BY-SA 3.0

**[7]** *Prasasti Kota Kapur* oleh Martijn | Wikimedia Commons | CC BY-SA 3.0 *Alice in Wonderland 1951* oleh Walt Disney | Wikimedia Commons | Public Domain • Indonesia *Declaration of Independence 17 August 1945* oleh Frans Mendeur | Wikimedia Commons | Public Domain *Collectie Tropenmuseum Potret van Raden Ajeng Kartini* (fotografer tidak diketahui) | Wikimedia Commons | CC BY-SA 3.0 *Museum Black Icon* oleh Paris 16 | Wikimedia Commons | CC BY-SA 4.0 *Camera Photo* oleh Tango Project | Wikimedia Commons | Public Domain *Wikiproject Database Icon* oleh Benbois | Wikimedia Commons | CC- BY-SA 3.0 dence 17 August 1945 oleh Frans<br>ommons | Public Domain • *Collectie<br>an Raden Ajeng Kartini (fotografer tidak<br>Commons | CC BY-SA 3.0 • <i>Museum* | Wikimedia Commons | CC BY-SA<br>1 Tango Project | Wikimedia Commons<br>*roject Database Icon* oleh Benbois |<br>IC- BY-SA 3.0

**[37]** *Bookshelf Prunksaal OeNB Vienna AT* oleh Matl | Wikimedia Commons | CC BY-SA 3.0

#### **GRAFIS**

**[36]** *Laptop Budaya* oleh Fandi Zuliyanto untuk Wikimedia Indonesia | Wikimedia Commons | CC BY-SA 4.0

**[47]** *Interaksi Budaya* oleh Fandi Zuliyanto untuk Wikimedia Indonesia | Wikimedia Commons | CC BY-SA 4.0

**[51]** *Berdiskusi* oleh Fandi Zuliyanto untuk Wikimedia Indonesia | Wikimedia Commons | CC BY-SA 4.0

#### **MENGENAL WIKIDATA**

**Modul ini dirancang untuk membahas bagian-bagian dasar di Wikidata yang kami anggap cukup bagi pengguna pemula untuk mulai berkontribusi di Wikidata serta menggunakan datanya pula. Wikidata merupakan salah satu proyek Wikimedia dengan tingkatan pembelajaran yang relatif lebih rumit dibandingkan dengan proyekproyek lainnnya. Pemahaman terhadap Wikidata secara mendasar kami harap dapat memicu keingintahuan lebih lanjut dari para pembaca mengenai basis data yang besar ini.**

![](_page_59_Picture_2.jpeg)

**TCC Batavia Tower One, Lt. 6, Jalan K.H. Mas Mansyur No. 126 Jakarta Pusat - Indonesia 10220** wikimedia.or.id | info@wikimedia.or.id